# **Microsoft Word**

 $\sim 10^{-10}$ 

and the state

 $\bar{\lambda}$ 

**ثشَبيح يبٌكشٔسٕف ٔٔسد word Microsoft**ْٕ احذ ثشايح حضيخ يبٚكشٔعٕف أفٛظ Microsoft Office مخصص لمعالجة الكلمات حيث يتم ادخال الكلمات الكترونيا على صفحات افتراضية ضمن ملف تحت اسم "مستند document" مع امكانية ادراج جدوال ومخططات وصور . . . هذه الصفحات تكون قابلة للطباعة والتحديث مع الاحتفاظ بالملف الاصلي بدون تاثير

**نزشغٍم ثشَبيح يبٌكشٔسٕفذ ٔٔسد ( word Microsoft( اَُمش**

Start> All program> Microsoft Office >Microsoft word

وكذلك يمكن تشغيل البرنامج من خلال الاختصار الموجود على سطح المكتب . فعند تشغيل البرنامج ستظهر واجهة برنامج word

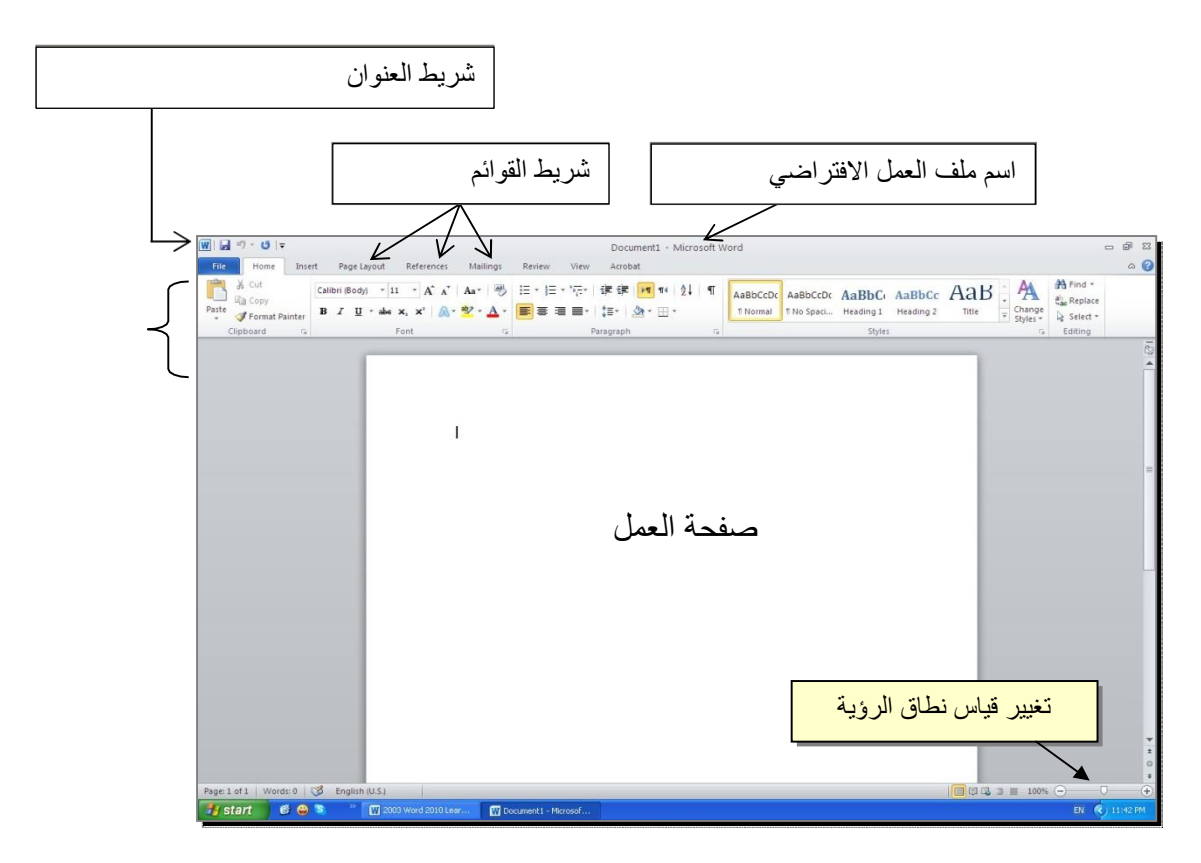

**مكونات الواجهة الرئٌسٌة :**

#### **-1 شرٌط العنوان bar Title**

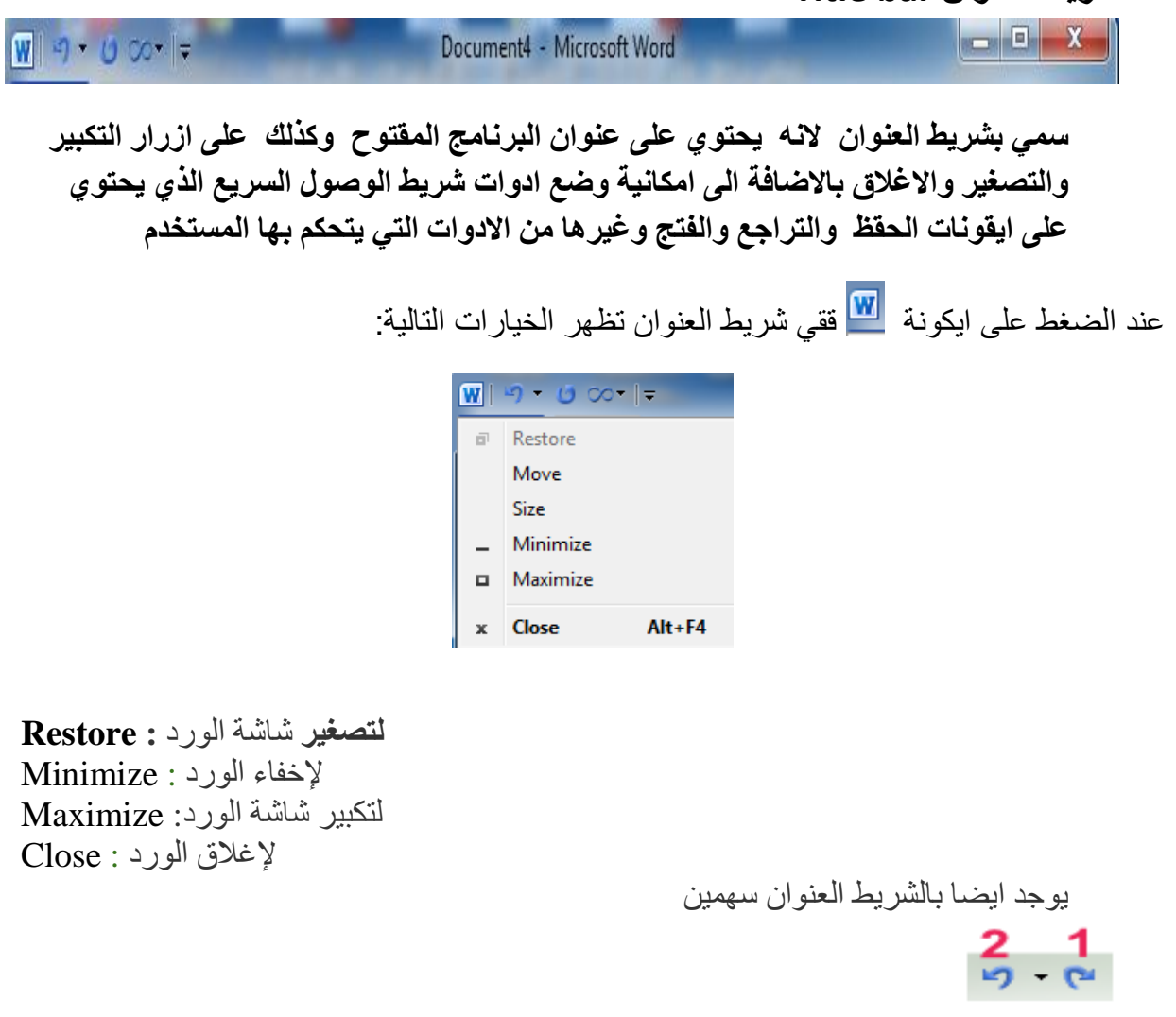

السهم ر قم 1 بسمى Redo ويستخدم للتر اجع عن اخر خطوِه أو تغيير قمنا باجر أءه على المستند ً و يمكن تطبيقه باستخدام الاختصار CTRL+Z من لوحة المفاتيح

السهم رقم 2 يسمى Undo وهو يقوم بارجاع الخطوات التي قمنا بالتراجع عنها و ويمكن تطبيقه باستخدام الاختصبار CTRL+Y من لوحة المفاتيح

## ومن السهم الموجود في الشريط والمبين ادناه فمكن اضافة ايكونات جديده الى شريط العنوان

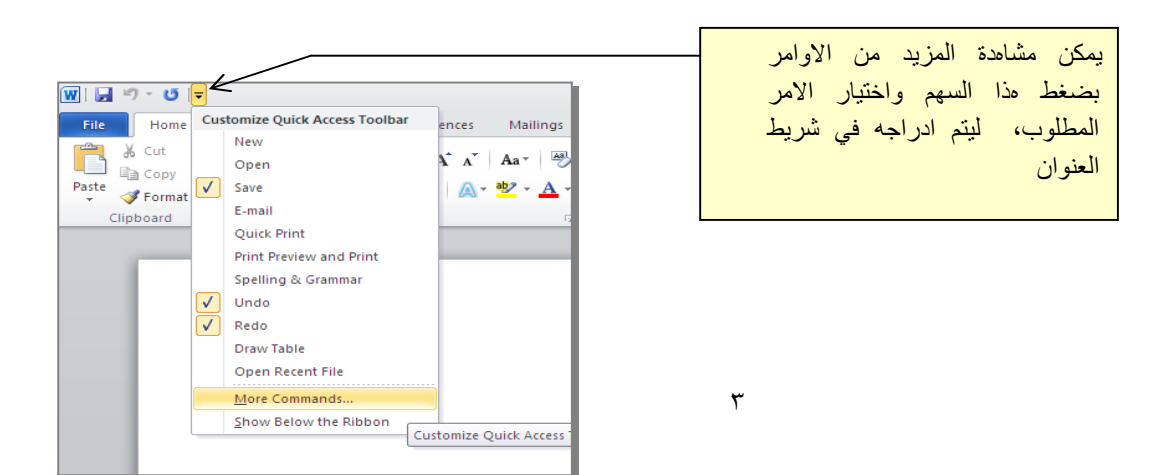

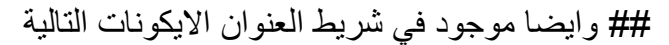

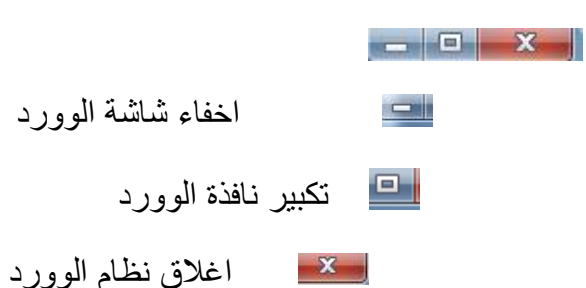

بالنسبة الً الاغالق هناك نوعَن :

#### **-1 اغالق الملفات او المستندات ( documents) :**

لالغالق الملفات المفتوحة ضمن برنامج Word Microsoft هناك عدة طرق -:

الطريقه الاولى : من خلال الضغط على مفتاحين (ctrl+f4) معا من لوحة المفاتيح keyboard

الطرَقة الثانَة : من شرَط القوائم نختار القائمة ملف file ومن ثم اختَار الاَعاز اغالق close

الطريقه الثالثة : من خلال علامة المكل الموجودة في الزواية اليمني من شريط القوائم .

-2 **اغالق برنامج word Microsoft** -:

للاغلاق برنامج Microsoft word هناك عدة طرق :

الطريقة الاولى : من خلال شريط العنوان عند النقر على الاداة المتلم الموجودة في الزواية اليمني للبرنامج .

الطرَقة الثانَة : من خالل الضغط علً مفتاحٍ )4f+Alt ) معا من لوحة المفاتَح keyboard الطرَقة الثالثة : من شرَط القوائم نختار القائمة ملف file ومن ثم اختَار الاَعاز انهاء ) Exit ) خروج

### -3 شرَط القوائم Bar Menu:

 $\triangle$  (?) Home Page Layout Mailings File Insert References Review View

1-3 قائمة الملف File

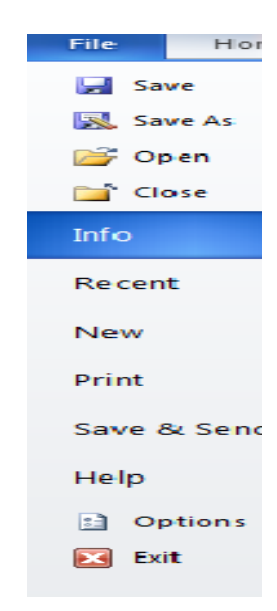

 **Save ( حفظ (**: ٚغزخذو نحفع انًهف)انًغزُذ ( ػهٗ انكًجٕٛرش فبرا كبٌ انًهف خذٚذ ا٘ غٛش مخزون سابقا ستظهر ناقذة تطلب منا ادخال ِ اسم لملف مع تحديد مكان خزن ذلك الملف ثم الضغط على خيار save الموجود في النافذة . اما اذا قمنا باجر اء اي تعديلات او اضباقات على الملف مخزون سابقا واستخدمنا Save لحفظ سبتم الحفظ مباشرة تحت نفس الاسم والمكان بدون ظهور اي نافذة وممكن استخدام الاختصار CTRL+S من لوحة المفاتيح ليقوم بعمل SAVE

**As Save( حفظ ثبسى(** : اٚضب رغزحذو نحفع انًهف ػهٗ انكًجٕٛرش فبرا كبٌ انًهف خذٚذ ا٘ غير مخزون سابقًا ستظهرلنا ناقذة تطلب منا ادخال اسم للملف والمكان خزن الملف كما في save اما اذا قمنا باجراء تعديلات عل ملف مخزون سابقا و اردنا ان نحفظ الملف **باسم جديد** اي ا**سم اخ**ر اي عمل نسخة ثانية مع بقاء النسخة القديمة كما هي نختار save As كما في النافذة ادناه

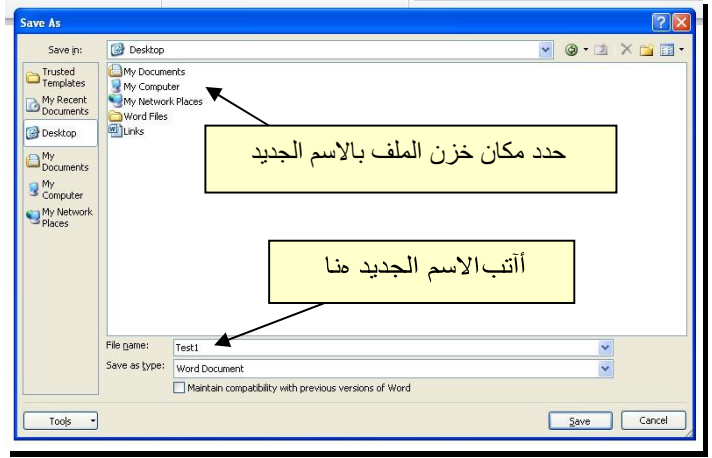

الان اذا اردنا عمل تعدَالت علً الملف تحت نفس الاسم والمكان نقوم باختَار اَكونة save مباشرة

Open **(فَتح):** : يقوم بفتح مستند أو ملّف مخزون سابقًا كما مبين في النافذة ادناه

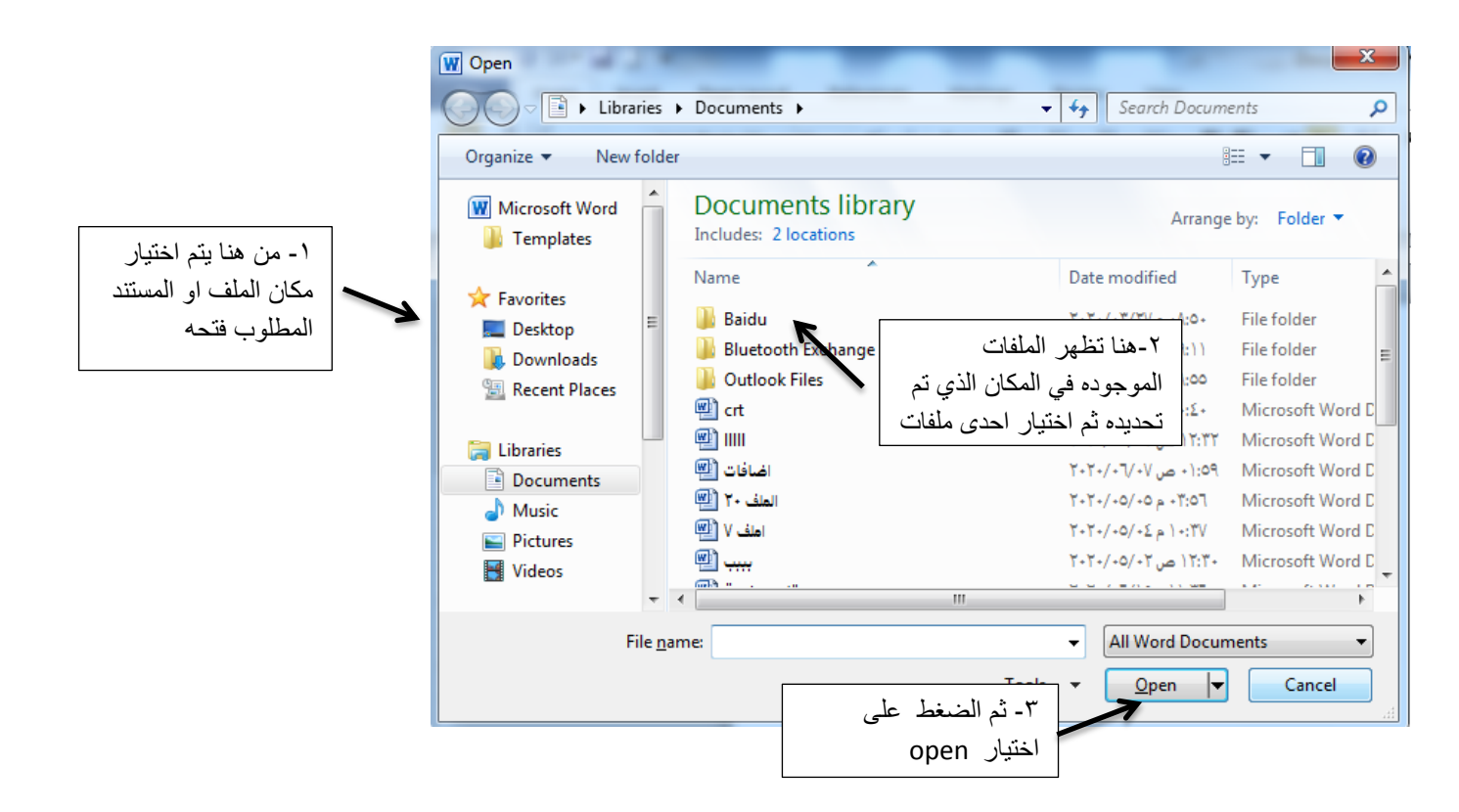

**Close ( اغالق(** : ٚمٕو ثبغالق انًغزُذ أ انًهف انز٘ َؼًم ػهّٛ دٌٔ اغالق ثشَبيح word Info (معلومات) : لاظهار المعلومات الخاصة بالمستند او الملف الذي تعمل عليه **Recent( اخٍش (** : الظٓبس اخش انًغزُذاد انزٙ لًُب ثفزحٓب يؤخشا New(جديد) : يقوم هذا الاختيار باضافة مستند او ملّف جديد لعمل عليه بصور ه مناشر ة

**Print(طباعة )** : لطباعة المستند الذي نعمل عليه على الورق Save and Send (حفظ وارسال ) : لحفظ المسنّند وارساله مباشرة عن طريق البريد الالكتروني Help (تعليمات ) : لاظهار التعليمات الخاصـة بالبرنامج Options (خيارات ): لاظهار كافة خيارات البرنامج العامة Exit (ا**نهاء) :** الخروج من البرنامج بصوره نهائية

**الضبفخ يهف ٔٔسدword خذٌذ)new ) ثطشٌمخ اخشي:**

- 1. نضغط زر الماوس الإيمن في مكان فارغ على سطح مكتب الحاسبة desktop
	- .2 َخزبس new
	- ٣. بعد نختار Microsoft word document كما مبين في النافذة التالية

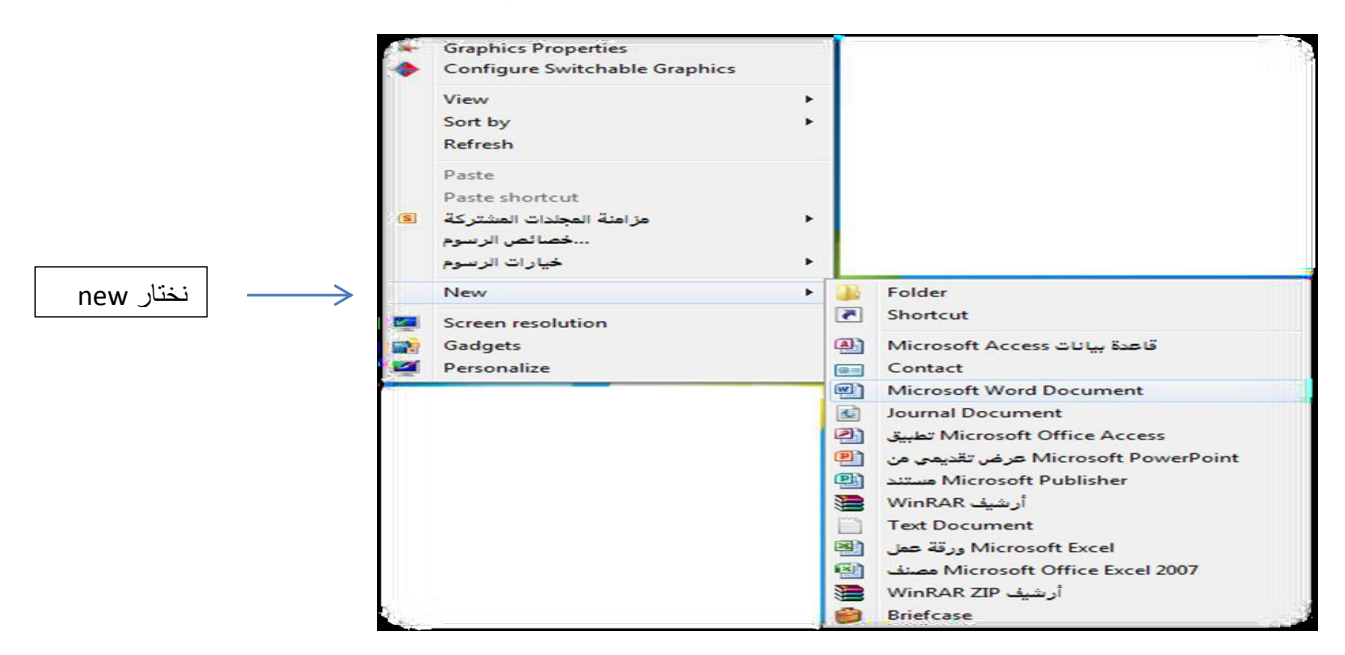

### **2-3 قائمة او الصفحة الرئٌسٌه Home**

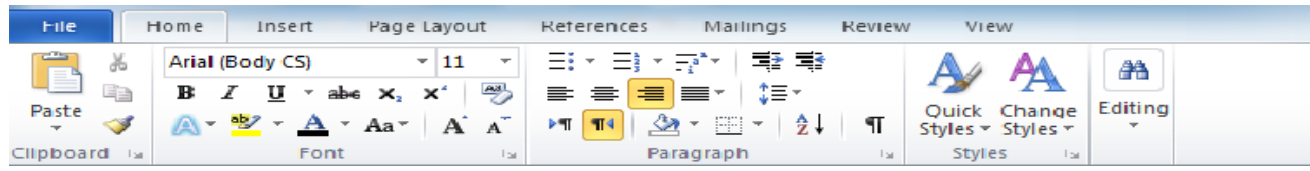

#### مكونات الصفحة الرئيسيه **Home**

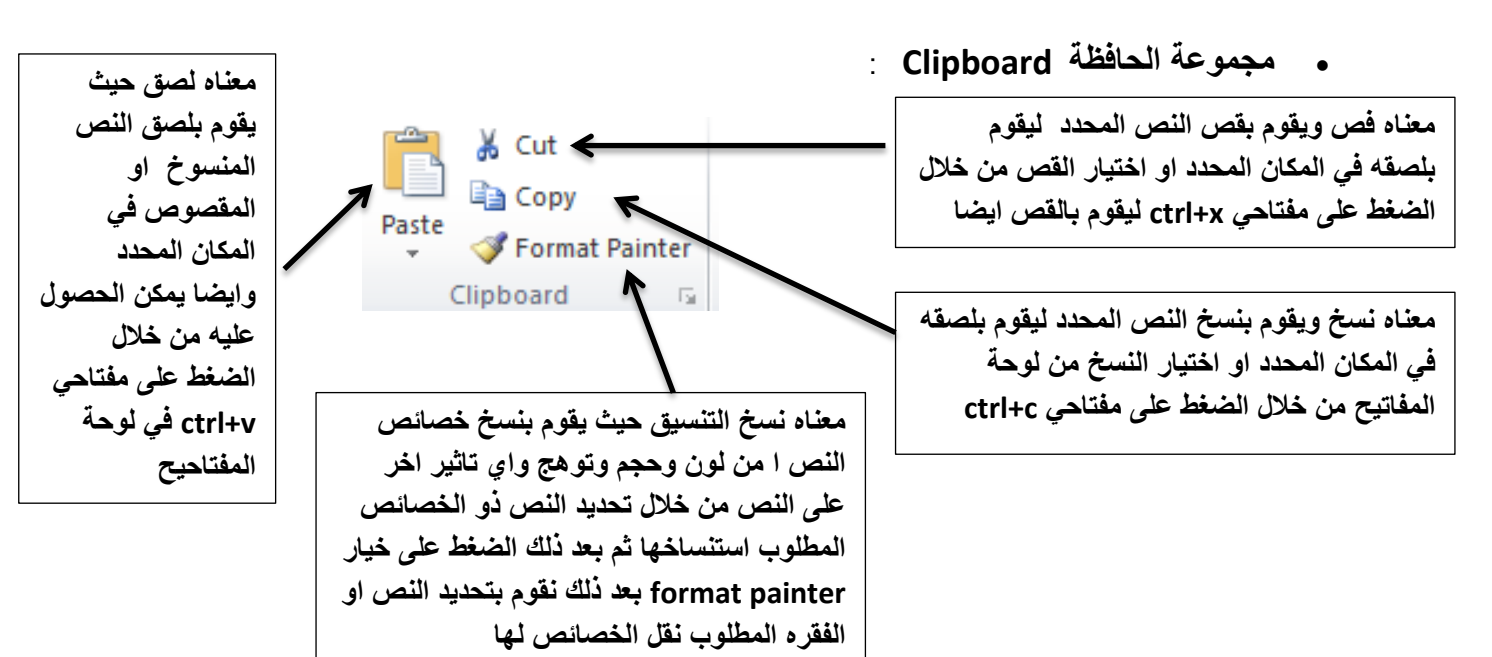

 **: Font انخظ**

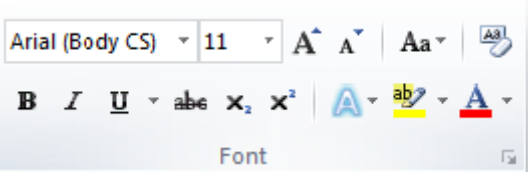

مكونات هذه النافذة هٍ :

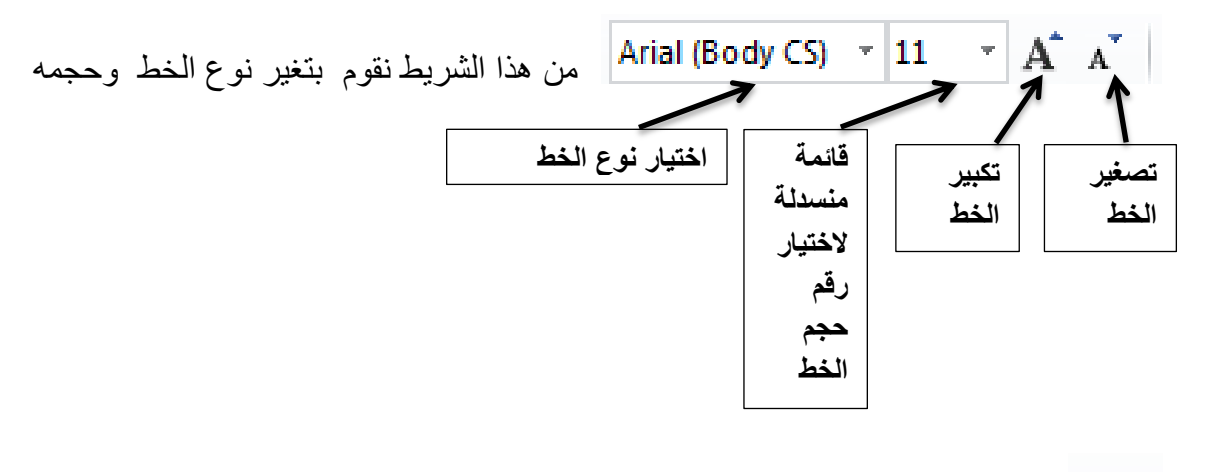

**خاص باالحرف االلكنزٌه ٌجعلها letter capital او letter small تعرٌض الخط واختصاره B+ctrl مسح كافة التنسٌقات التً اجرٌناها على الخط جعل الخط بشكل مائل واختصاره** 

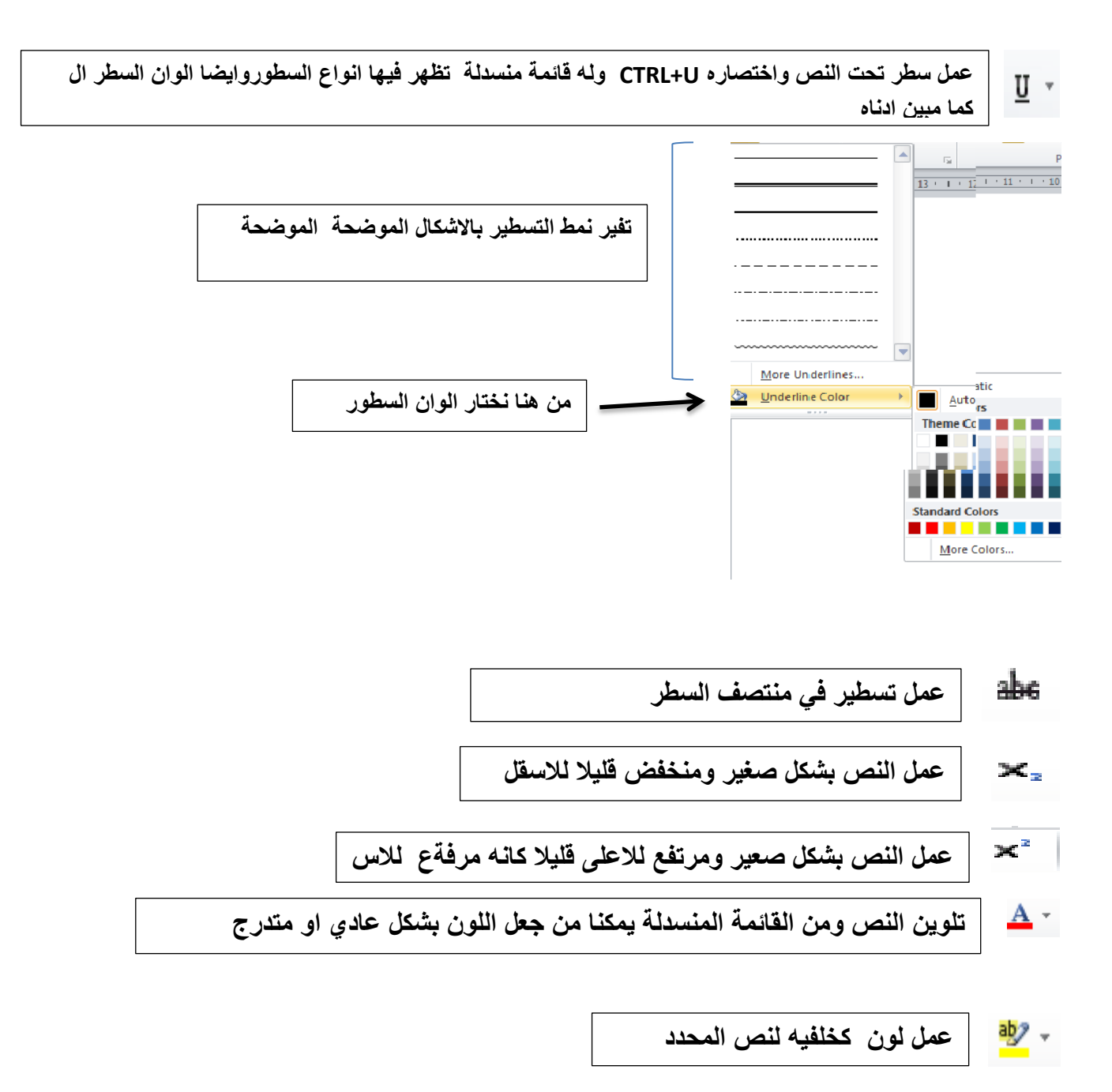

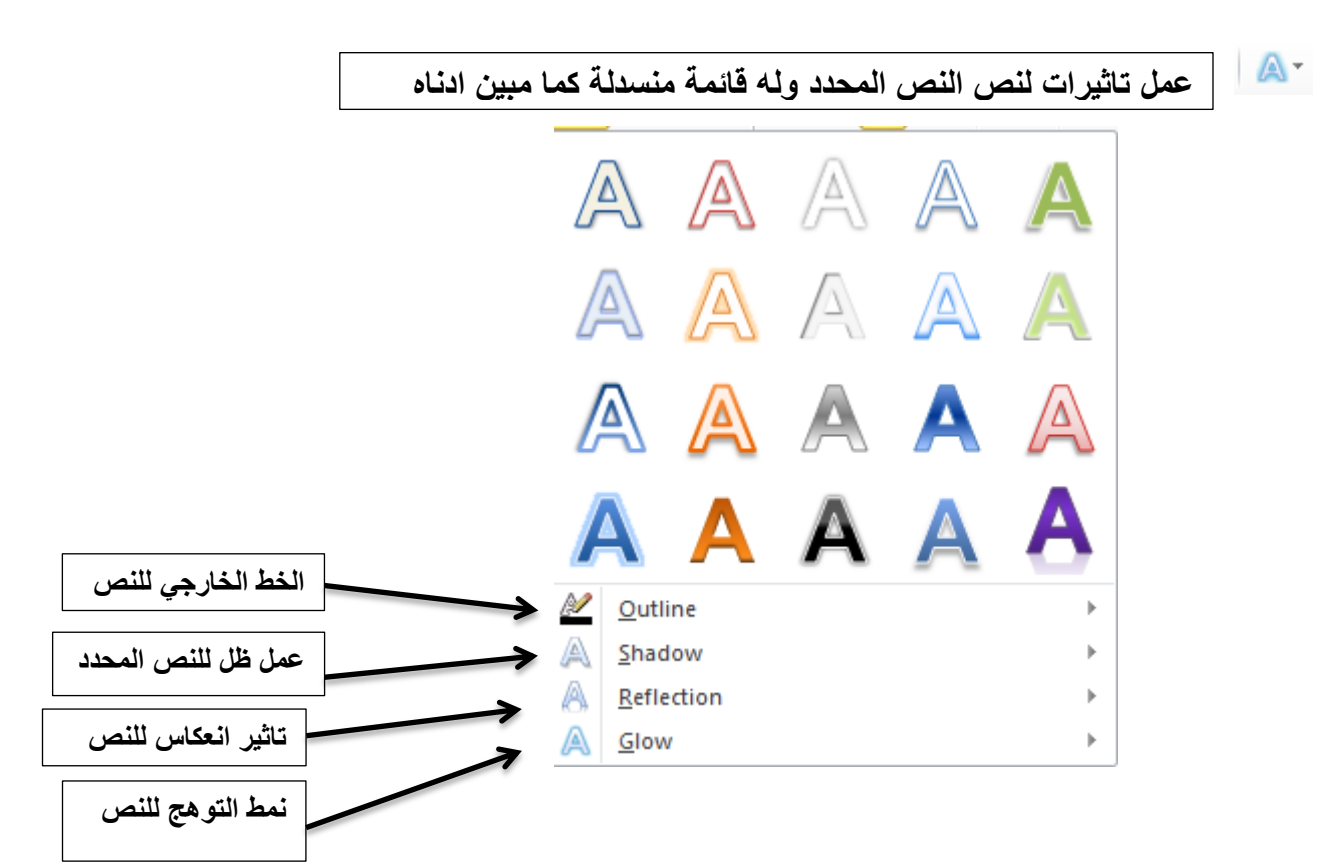

**paragraph ِانفمش**

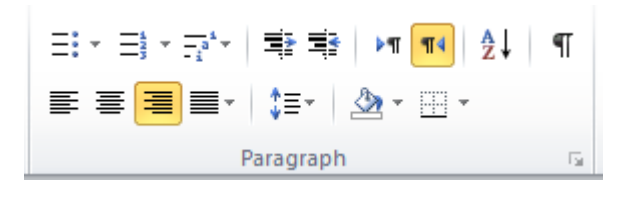

- **مكونات هذذ النافذة هً :**
- **تعداد نقطً وله قائمة منسدلة كما مبٌن ادناه**

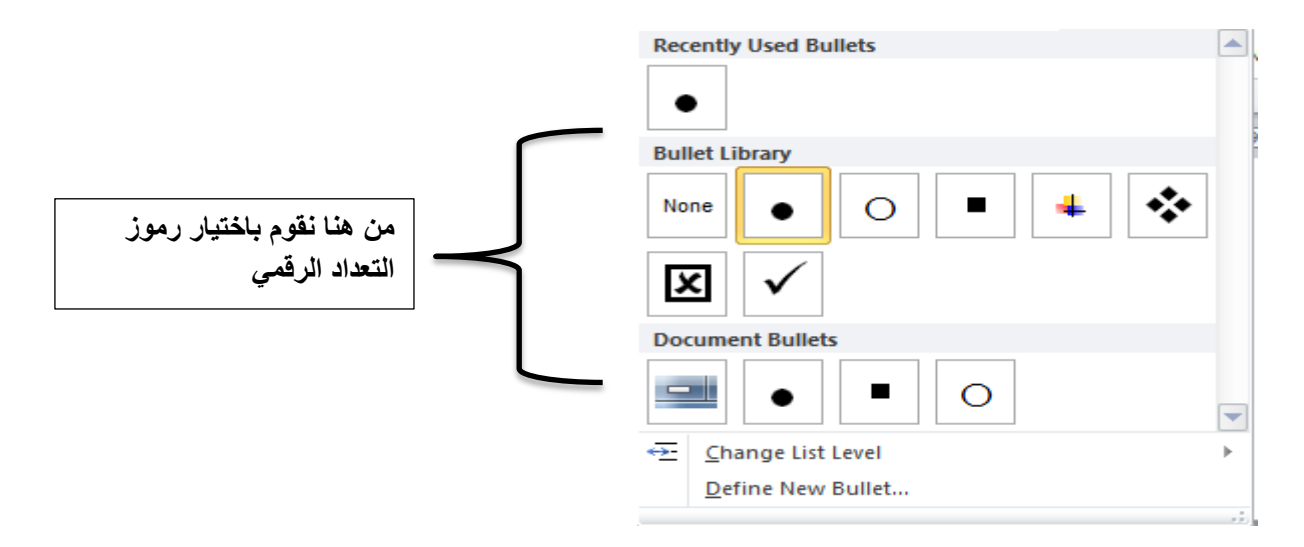

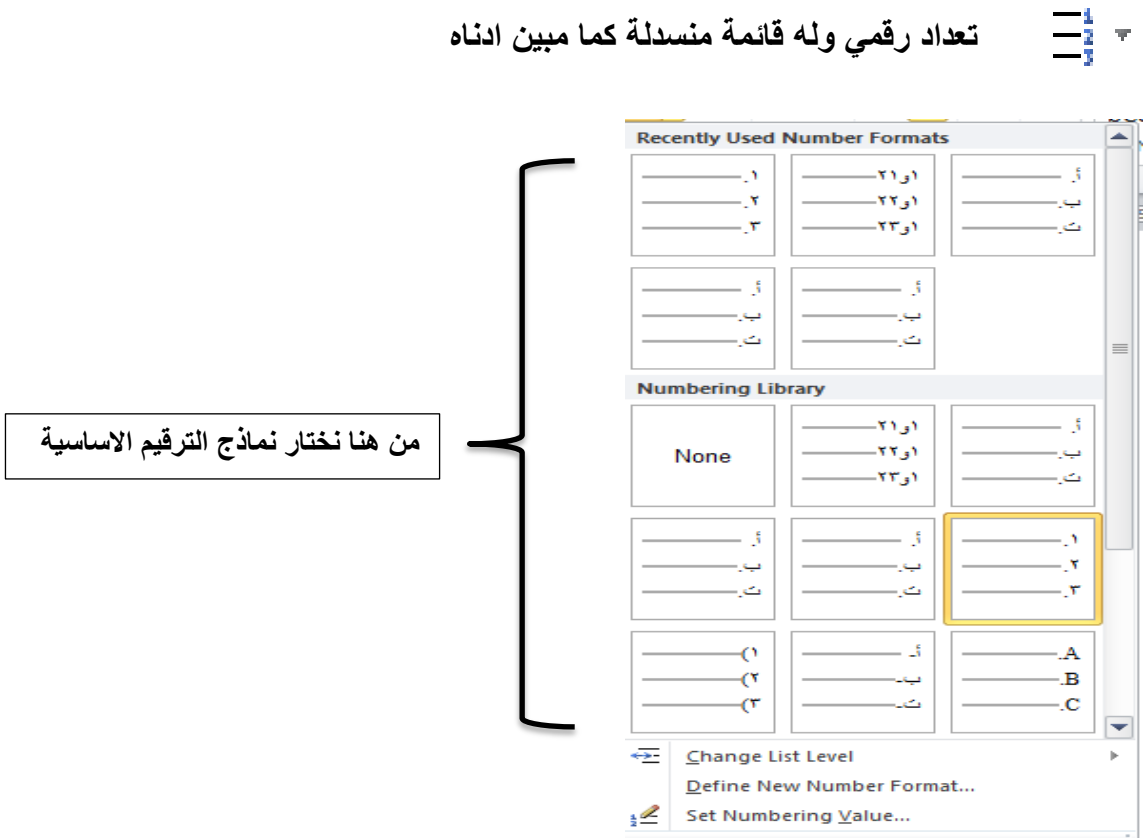

**تعداد رقمً وله قائمة منسدلة كما مبٌن ادناه** 

**باماكننا تغٌر مستوى التعداد النقطً او الرقمً بضغط زر tab لالنتقال لترقٌم الفرعً مستوى الحق وtap+shifi للرجوع لمستوى الحق .**

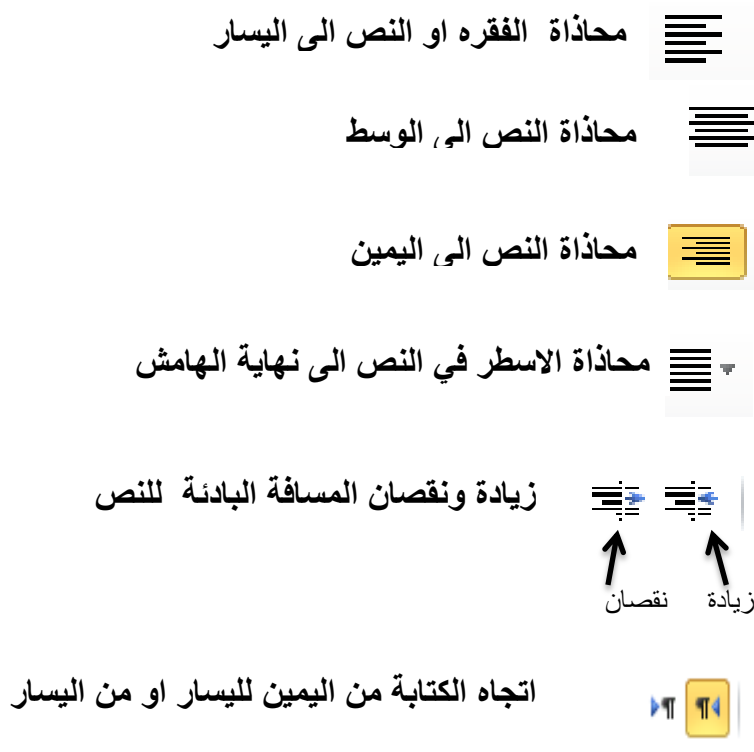

**التباعد بٌن االسطر الموجودة فً النص تلوٌن خلفٌة النص عمل اطار للنص وله قائمة منسدلة فٌها انواع االطارات** 

### اًَبط Styles

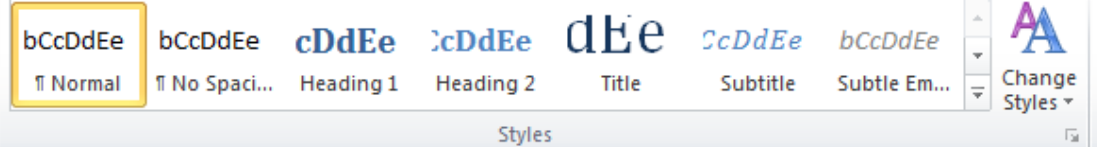

**هً انماط سرٌعة تمكننا من تنسٌق النص بشكل سرٌع:**

**رحشٌش Edit**

**مكونات هاذه القائمة مبٌن ادناه**

**∄** Find ⊤  $\frac{\text{ab}}{\text{4-} \text{ac}}$ Replace ☆ Select \* Editing

∯∯ Find ≁

البحث عن كلمة او نص في المستند تظهر قائمة نكتب فيها ما نود البحث عنه فتظهر النتيجة فورا

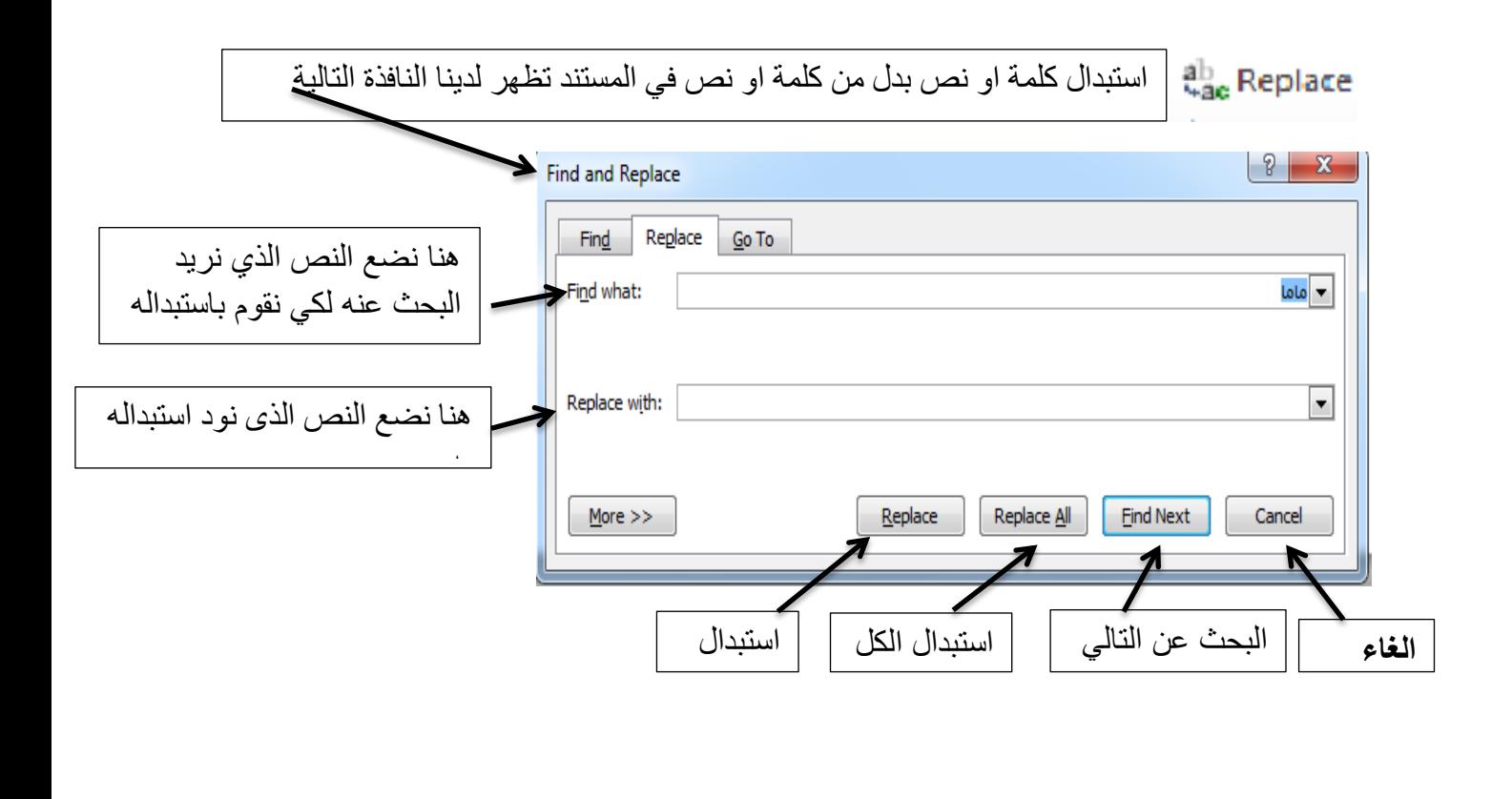

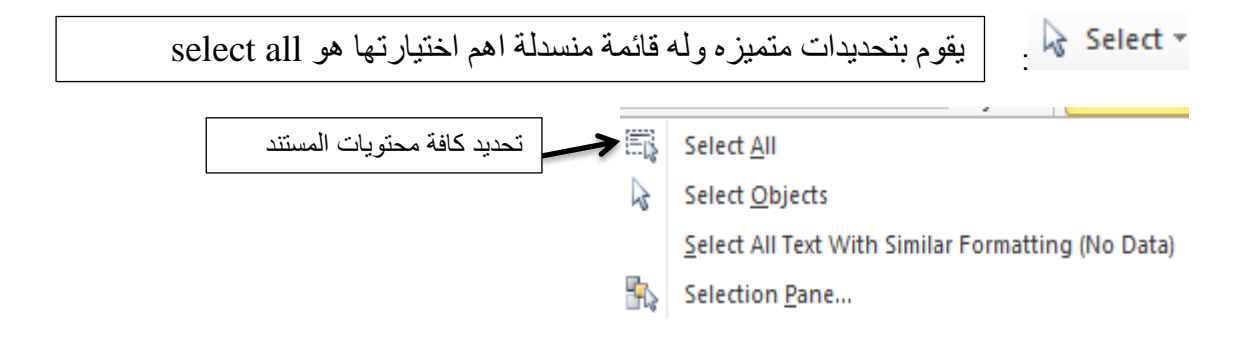

## **3-3 لبئًخ االدساج Insert :**

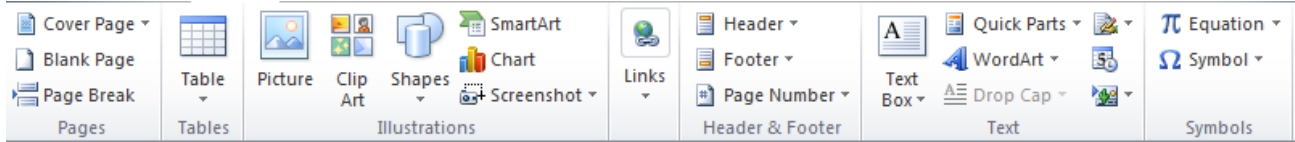

مكونات هذه القائمة ه*ي* :

### **: Pages طفحبد**

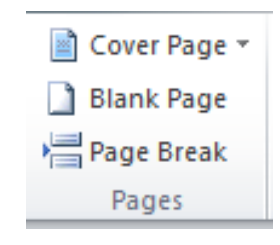

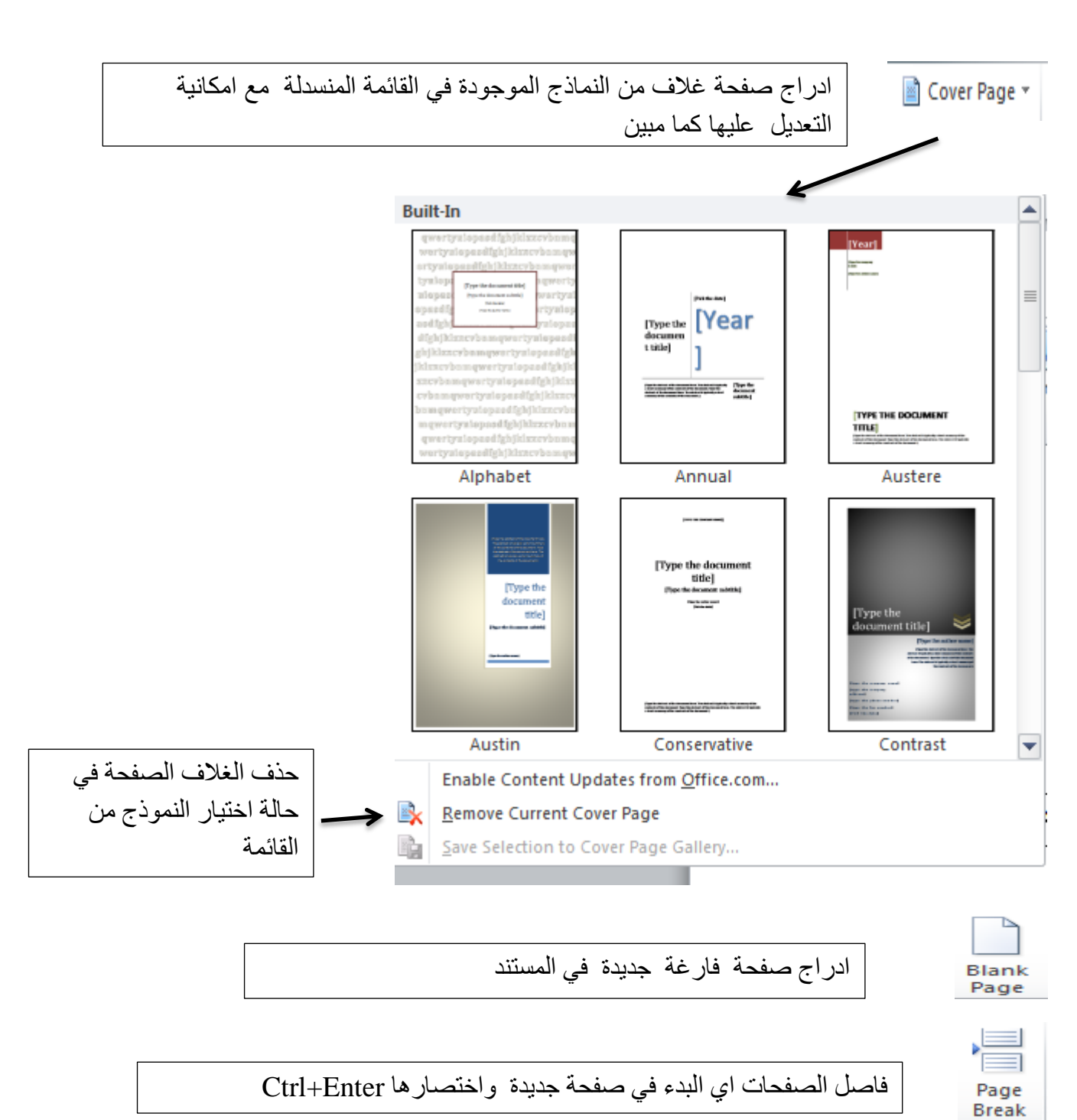

**ادساج خذٔل Table**

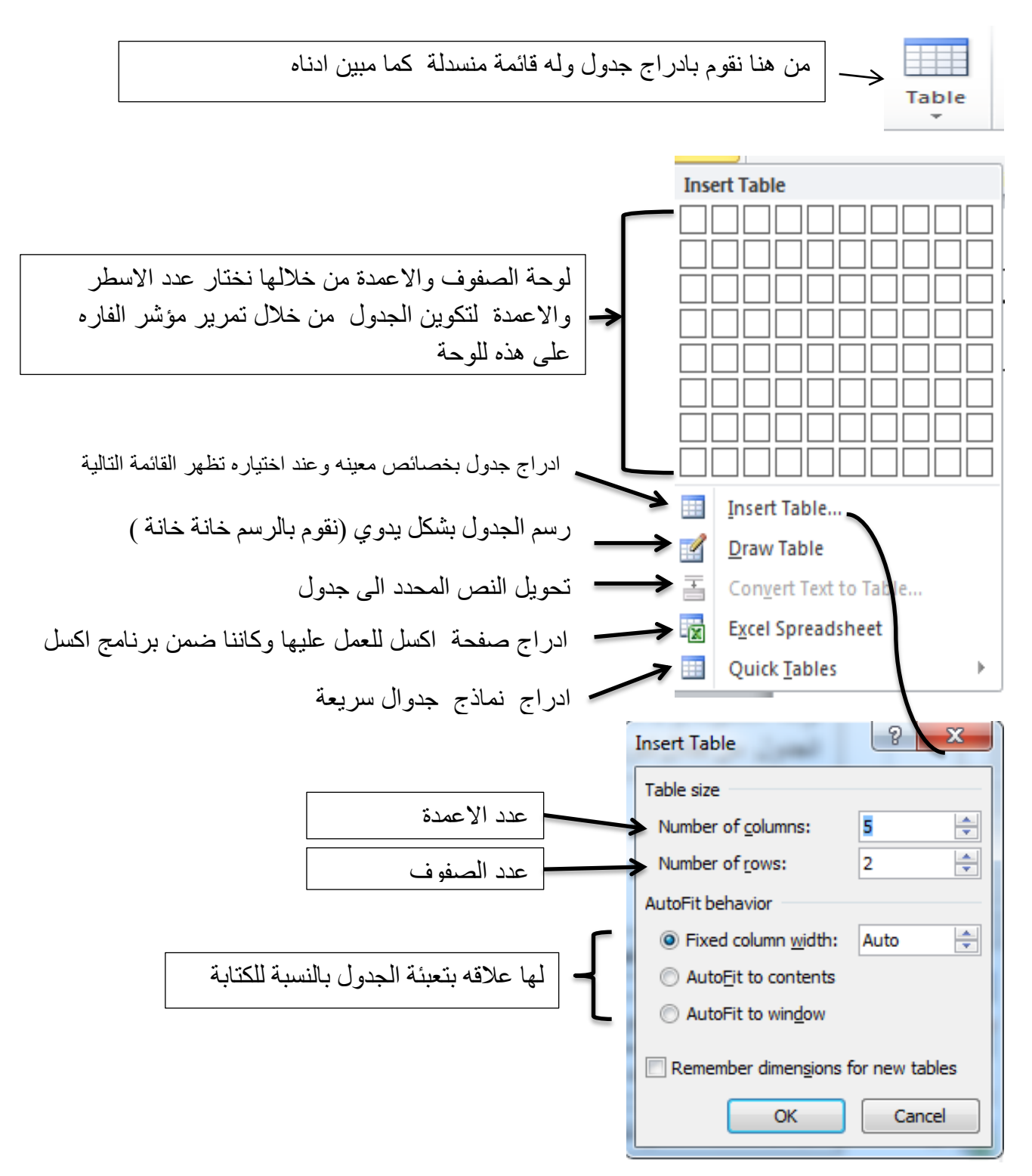

مثال: عند تكوين جدول من لوحة الصفوف والاعمدة فعند اختيار خمسة صفوف واربعة اعمدة سيضظر لنا الجدول التالي:

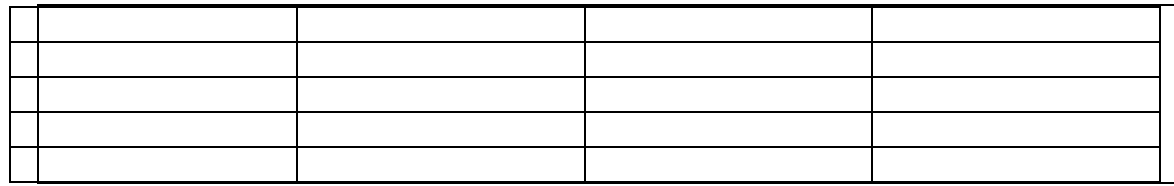

عند تكوين الجدول باي طريقه من الطرق التي وضحناها فعند الضغط على هذا الجدول ستظهر لدينا ادوات الجدول table tools وفيها قائمتين هما design و layout في اعلى شريط القوائم

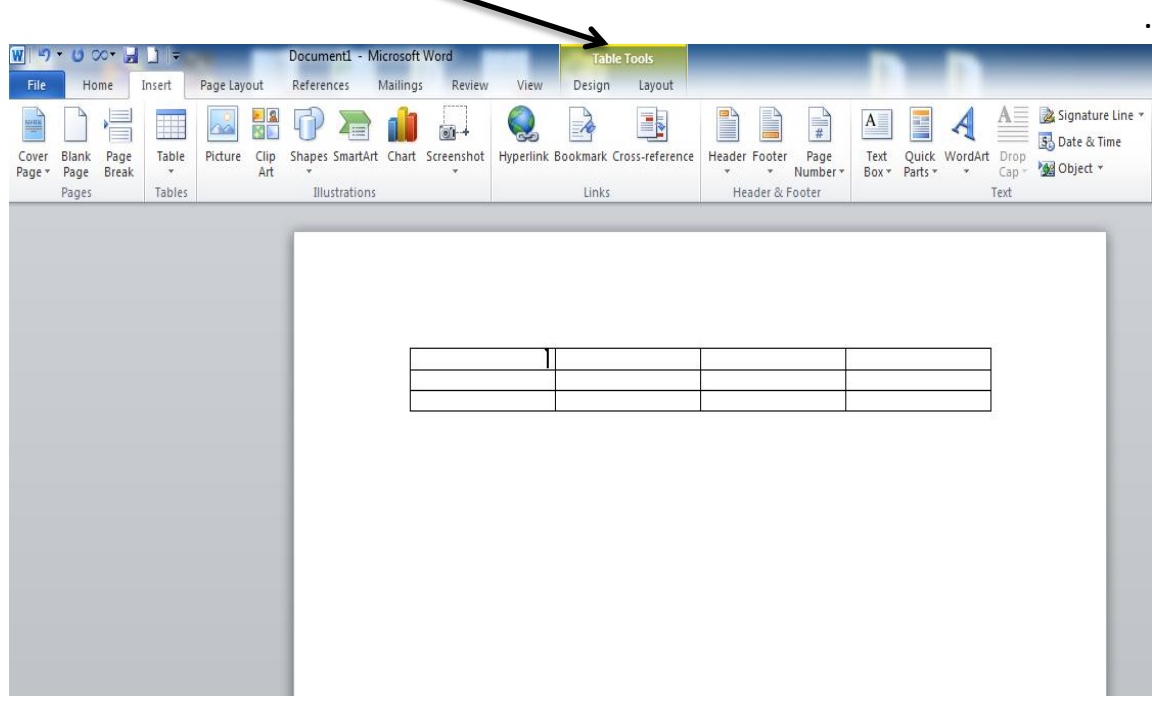

**## قائمة التصمٌم design الخاص بالجدول:**

فعند الضغط على قائمة التصميم design ستظهر لنا النافذة التالية :

| Header Row                 | <b>√</b> First Column | .                                              |  |  |  |  |  |  | $\langle A \rangle$ Shading |                               |               |        |
|----------------------------|-----------------------|------------------------------------------------|--|--|--|--|--|--|-----------------------------|-------------------------------|---------------|--------|
| Total Row                  | Last Column           | $\mathbf{I}$<br><u>  — — — — </u><br>$- - - -$ |  |  |  |  |  |  | <b>Borders</b>              | 72 DL                         | HX H          |        |
| <b>Banded Rows</b>         | <b>Banded Columns</b> | <u> 1-1-1-1-1</u>                              |  |  |  |  |  |  |                             | $\mathbb{Z}$ Pen Color $\tau$ | Draw<br>Table | Eraser |
| <b>Table Style Options</b> |                       | <b>Table Styles</b>                            |  |  |  |  |  |  |                             | <b>Draw Borders</b>           |               |        |

**وهذه النافذة مقسمة الى المكونات التالٌة:**

**\* رظًٍى اشكبل اندذٔال )اًَبط اندذٔال ( Styles Table** :

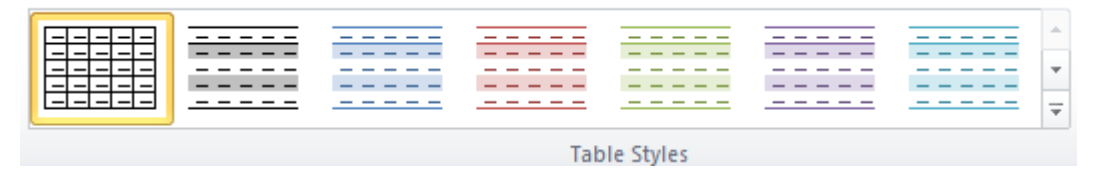

من النافذة اعلاه نستطيع ان نختار شكل تصميم الجدول كما يحلو لنا من الاشكال المدرجة اعلاه

#### **\*انزضهٍم : ) Shading)**

La Shading ▼

تعبئة الصف او العمود المحدد بلون محدد من قائمة الالوان المبن ادناه :

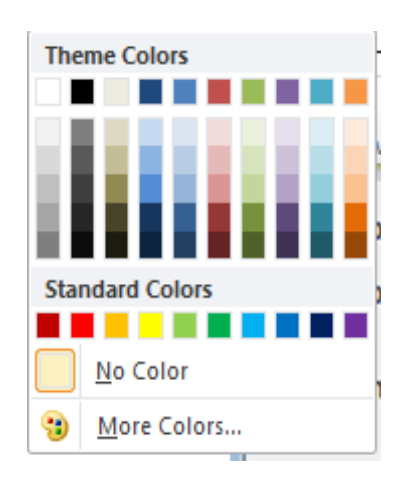

#### \***االطبساد انخبطخ ثبندذٔل )Borders Draw)**

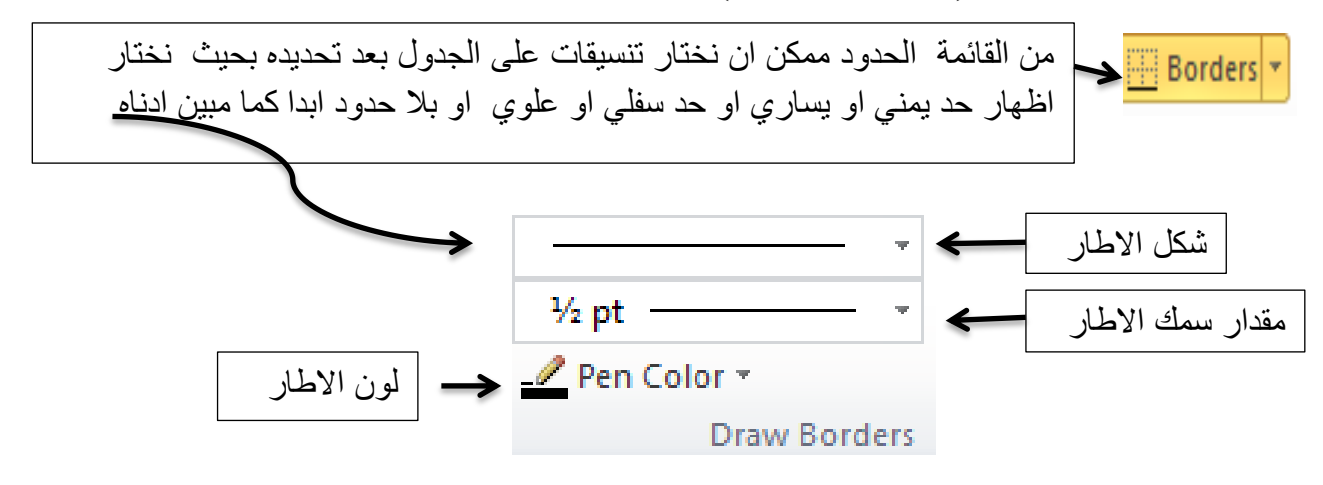

**)Draw( سسى**

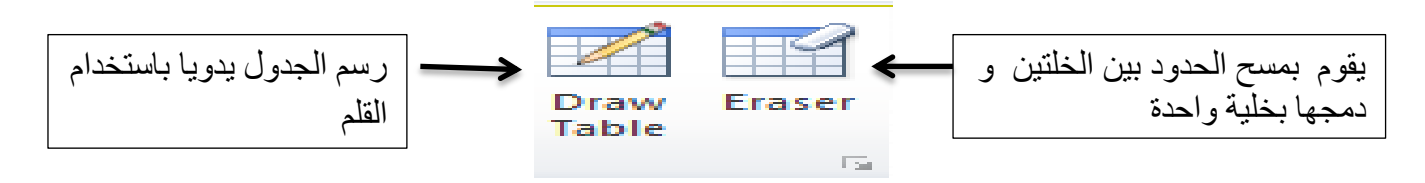

### **## قائمة التخطٌط Layout الخاص بالجدول**

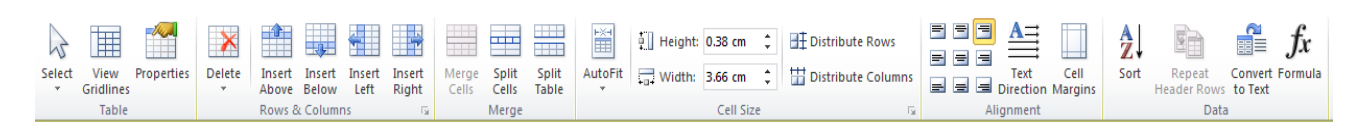

**مكونات هذه القائمة ه:ً**

**\* اندذٔل Table :** 

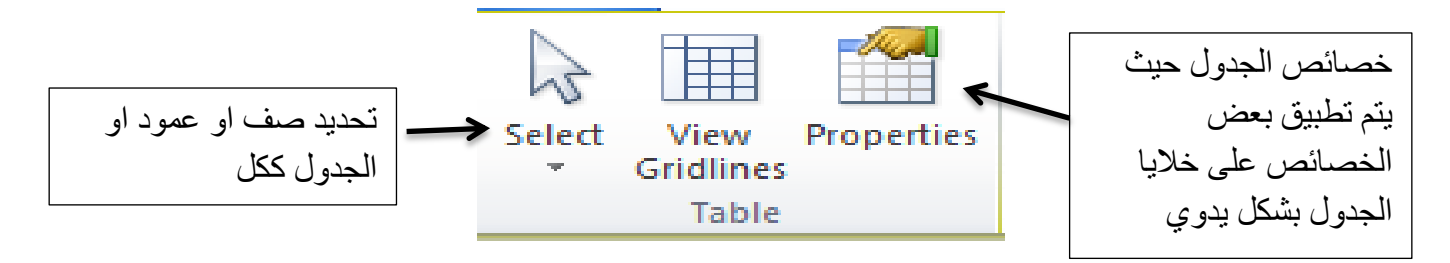

**\* طفٕف ٔاعًذح )Columns& Raw)**

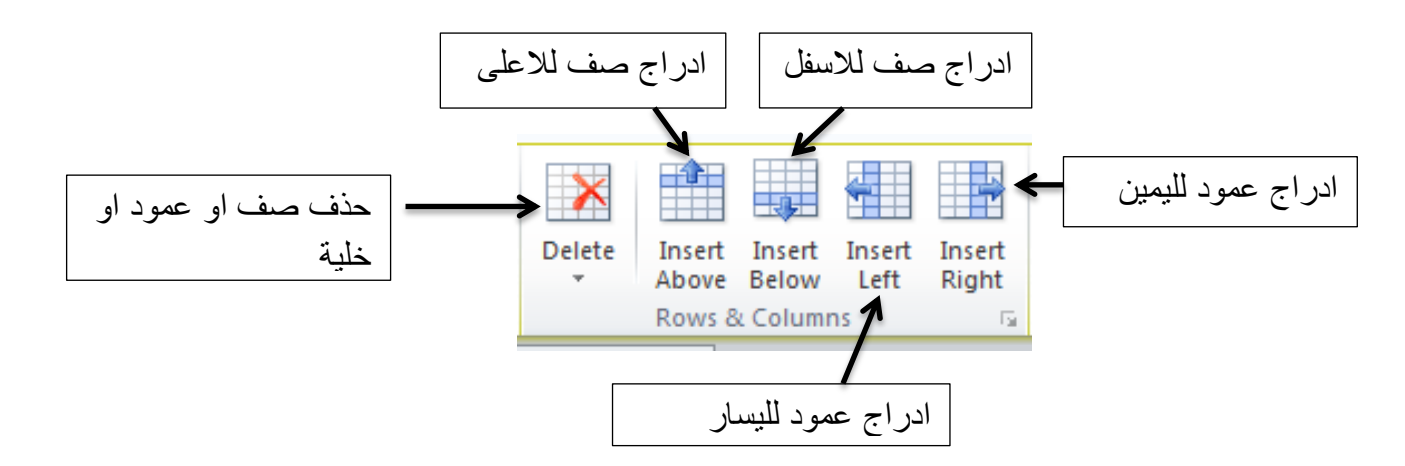

#### **\* ديح Merge**

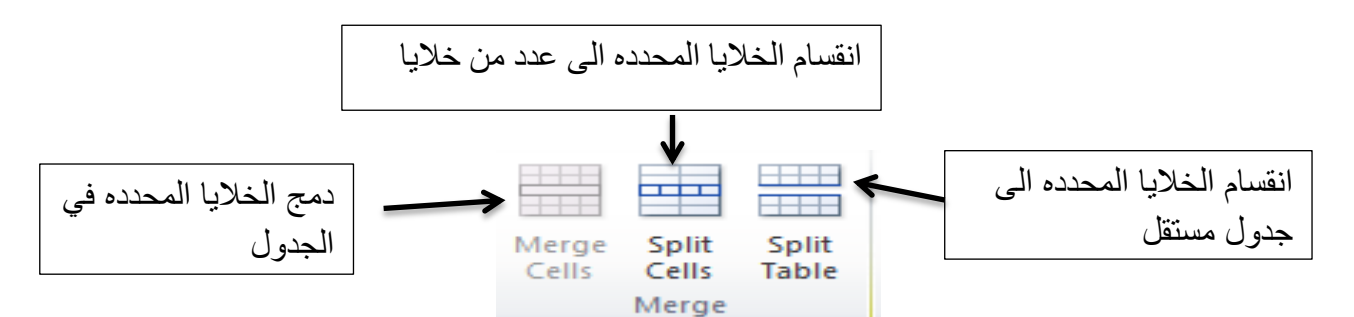

#### **\* رعجئخ رهمبئٍخ AutoFit**

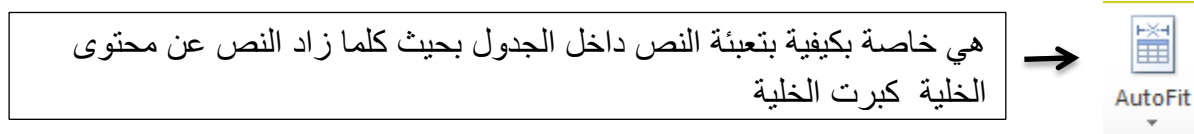

### **\*حجم الخلٌة Size Cell**

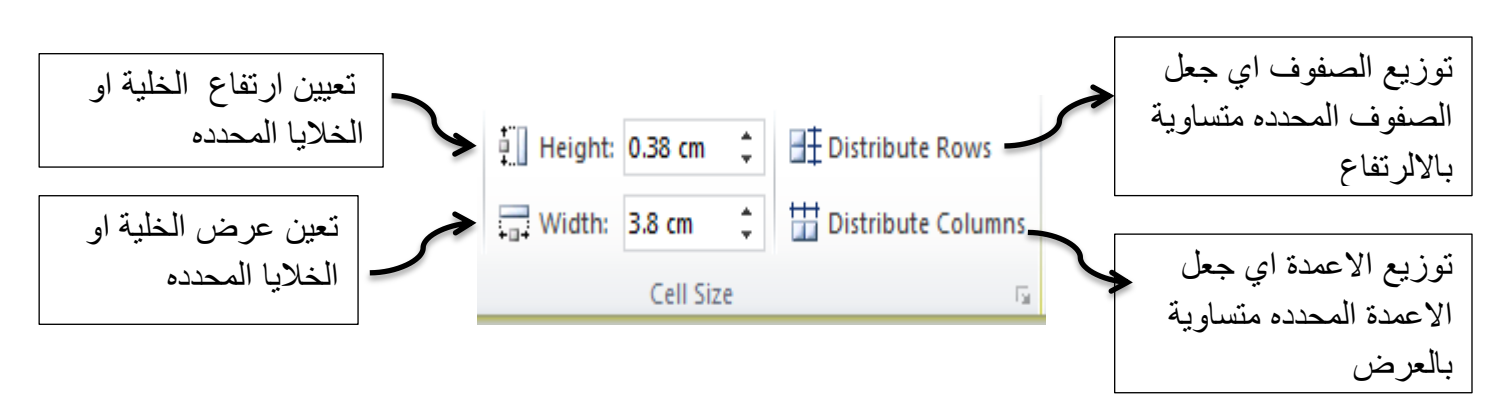

**\*انًحبراح Alignment**

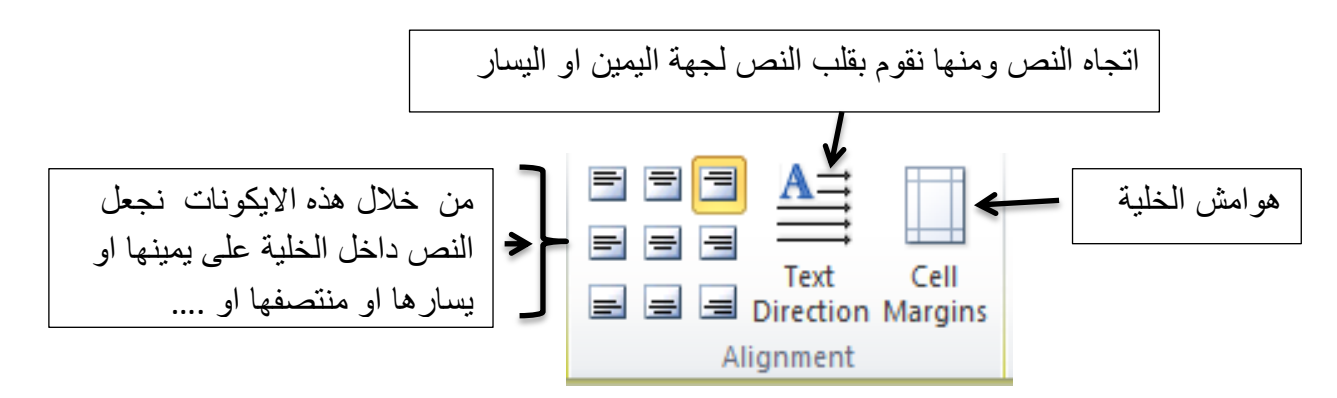

#### **\*ثٍبَبد Data**

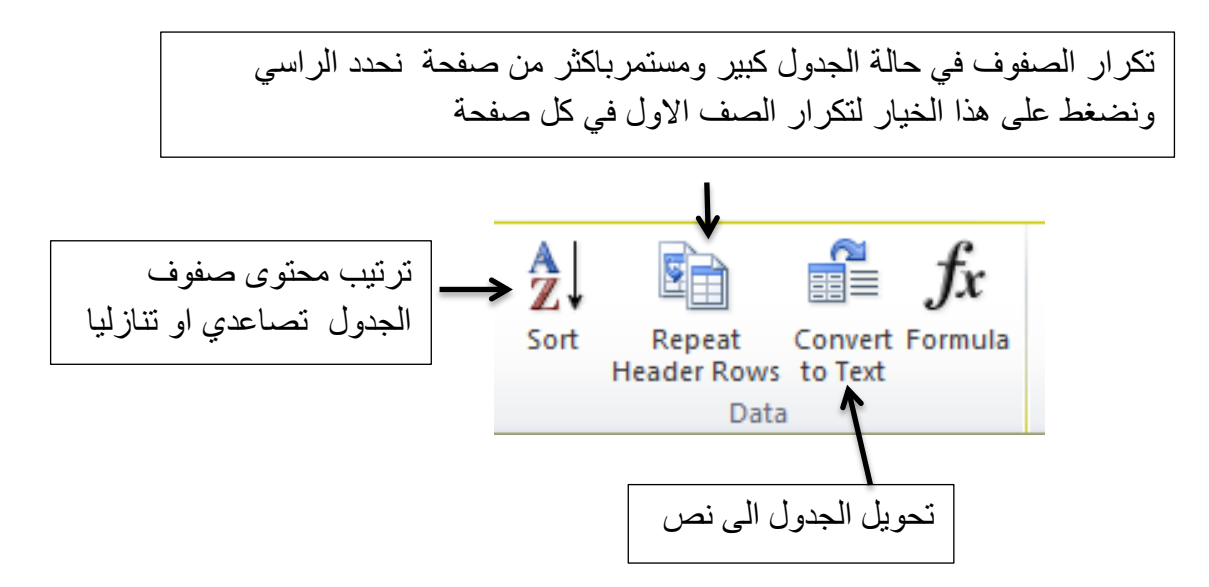

الان انتهينا من شرح قائمتي Design و Layout الخاص بالجدول سنكمل محتويات قائمة الادراج **Insert**

### **ادراج رسوم توضٌحٌة ) Illustration)**

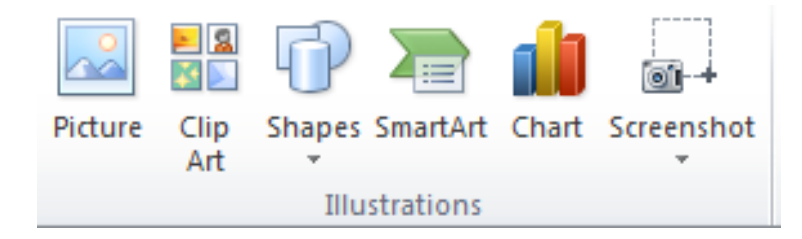

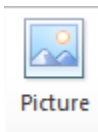

**صوره : عند النقر علٌها ستظهر نافذة تطلب منا اختٌار الصوره الدراجها فً المستند كما مبٌن ادناه**

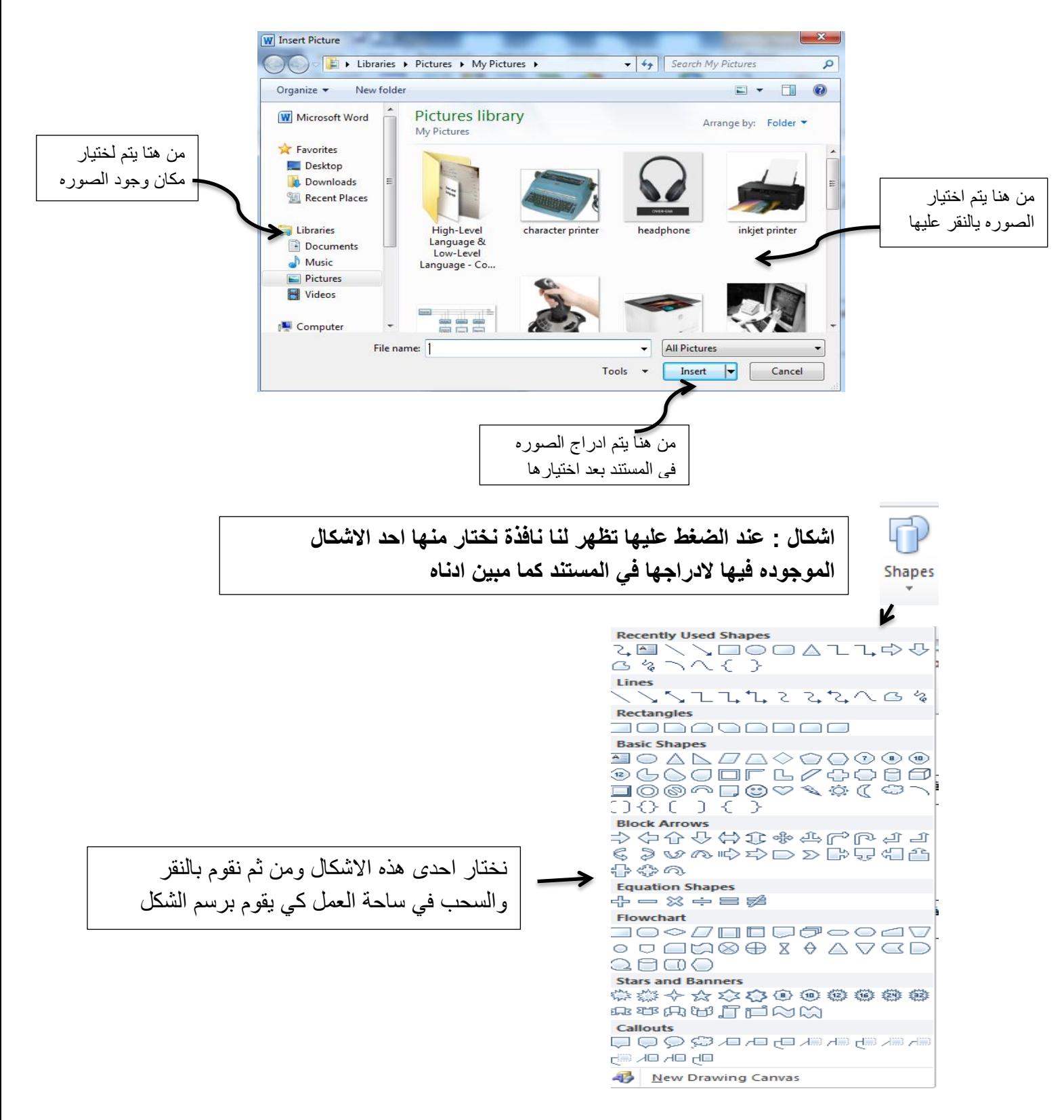

عند رسم الشكل تظهر علامات بيضاء عليه تفيدنا في تغيير ابعاد الشكل .

ع**ُند اختيار شكل معين ورسمه في المستند تظهر لنا قائمة التنسيق format الخاصة بالاشكال كما مبين ادناه** 

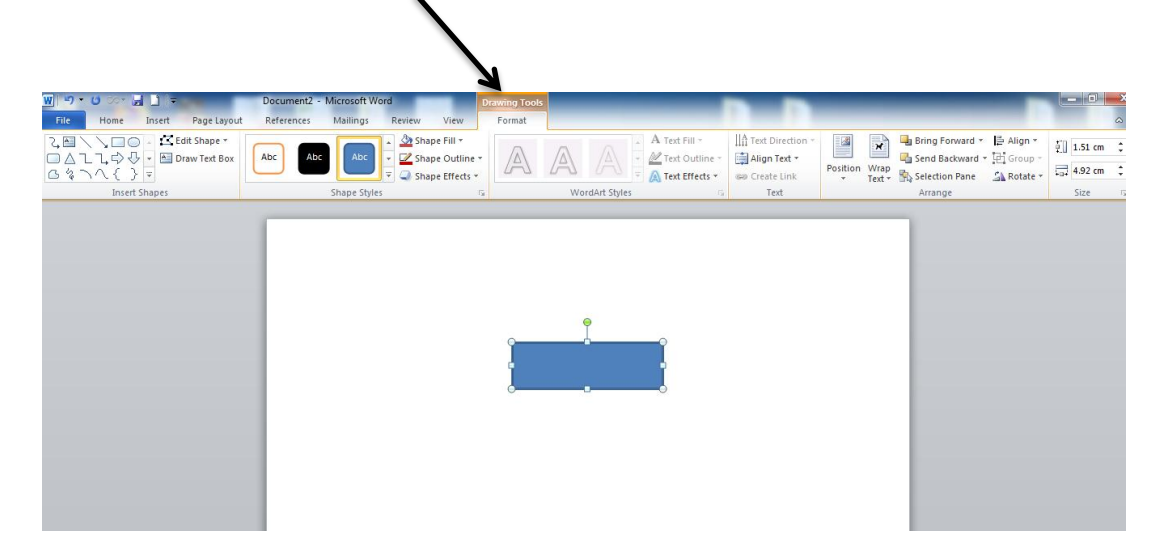

### **## سُششذ االٌ لبئًخ انزُسٍك format انخبص ثبالشكبل )Shapes)**

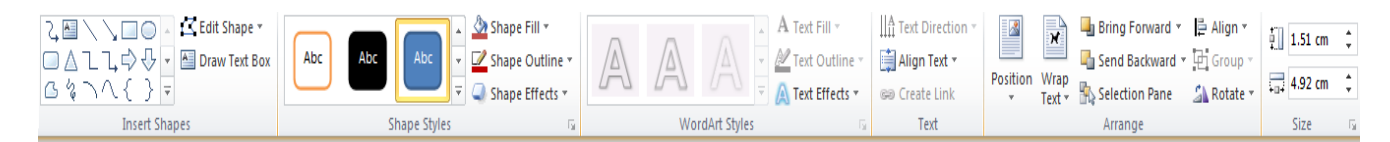

**مكونات هذه القائمة هً :**

### **\* ادراج شكل ( Shapes Insert)**

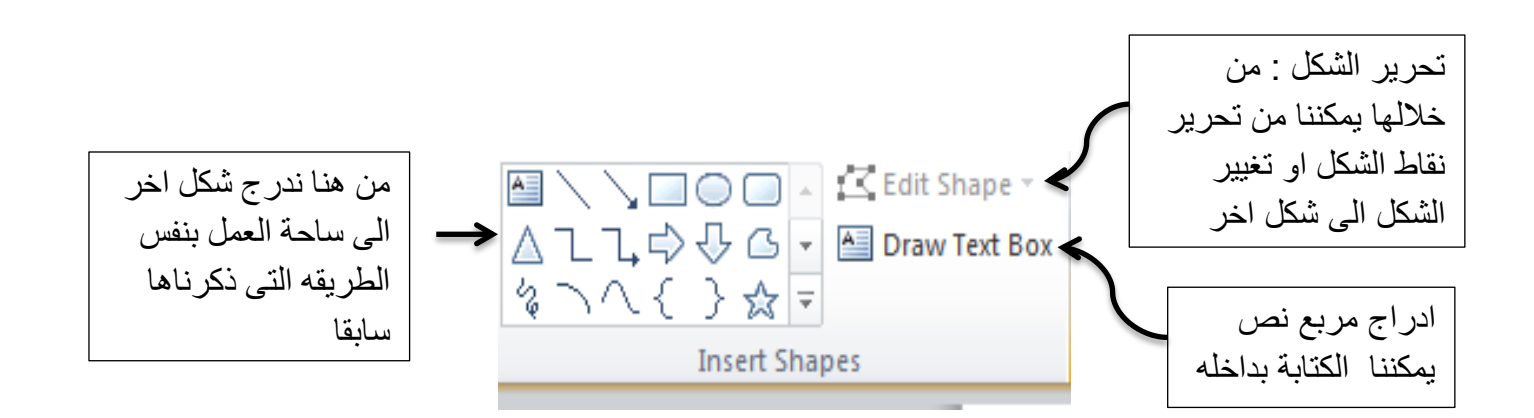

#### **\* اًَبط انشكم )Styles Shapes(**

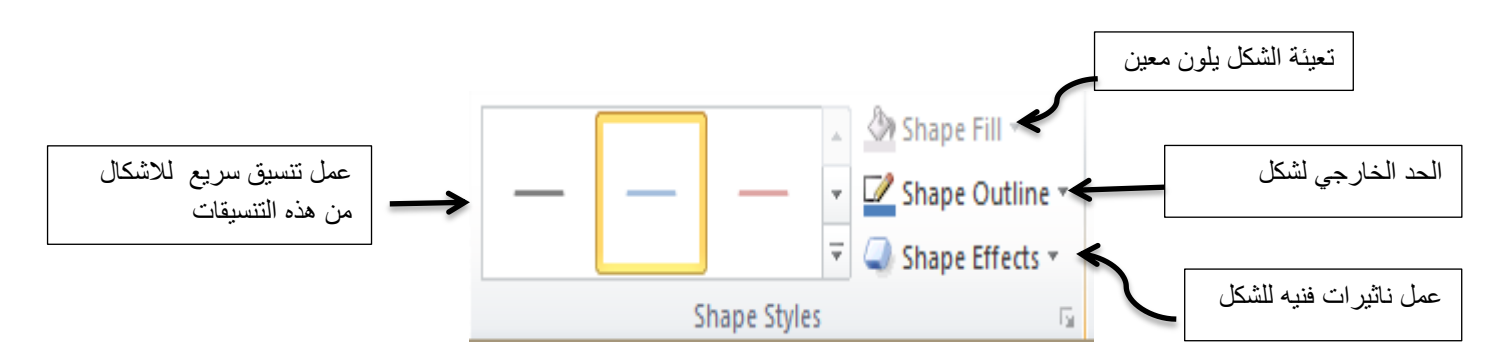

#### **\* اًَبط styles WordArt :**

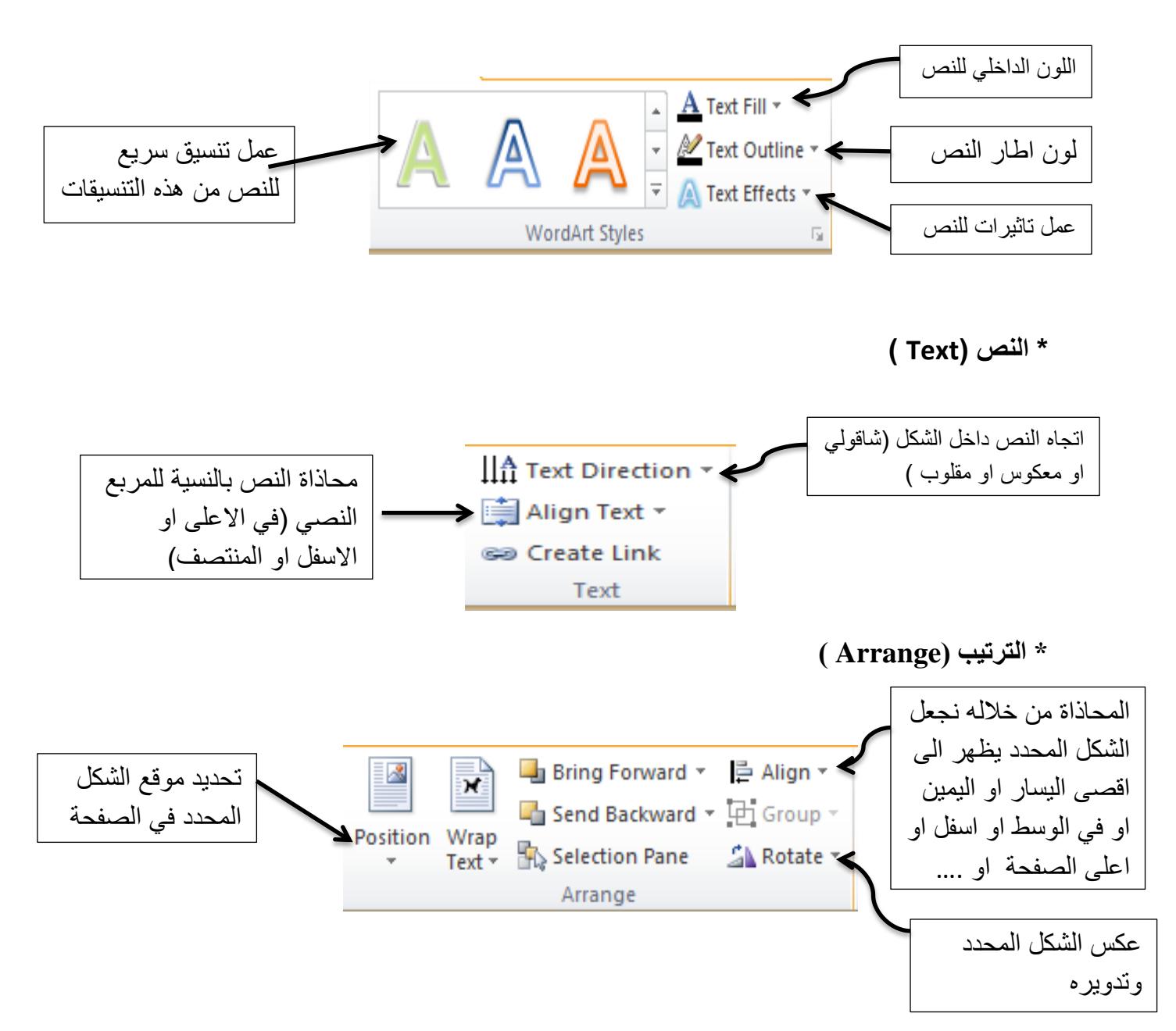

**\* انحدى )size)**

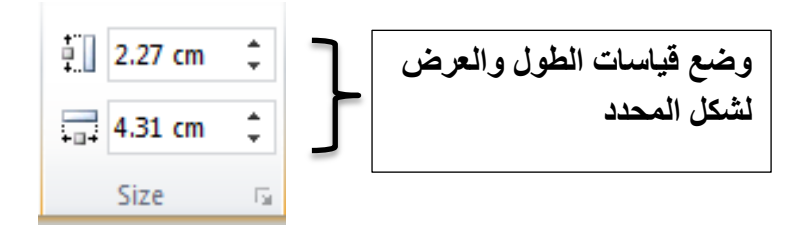

**SmartArt ادساج**

وهو ادراج اشكال توضيحيه تمكننا من اظهار معوماتنا بطريقة فنية وعند النقر عليه تظهر هذه النافذة :

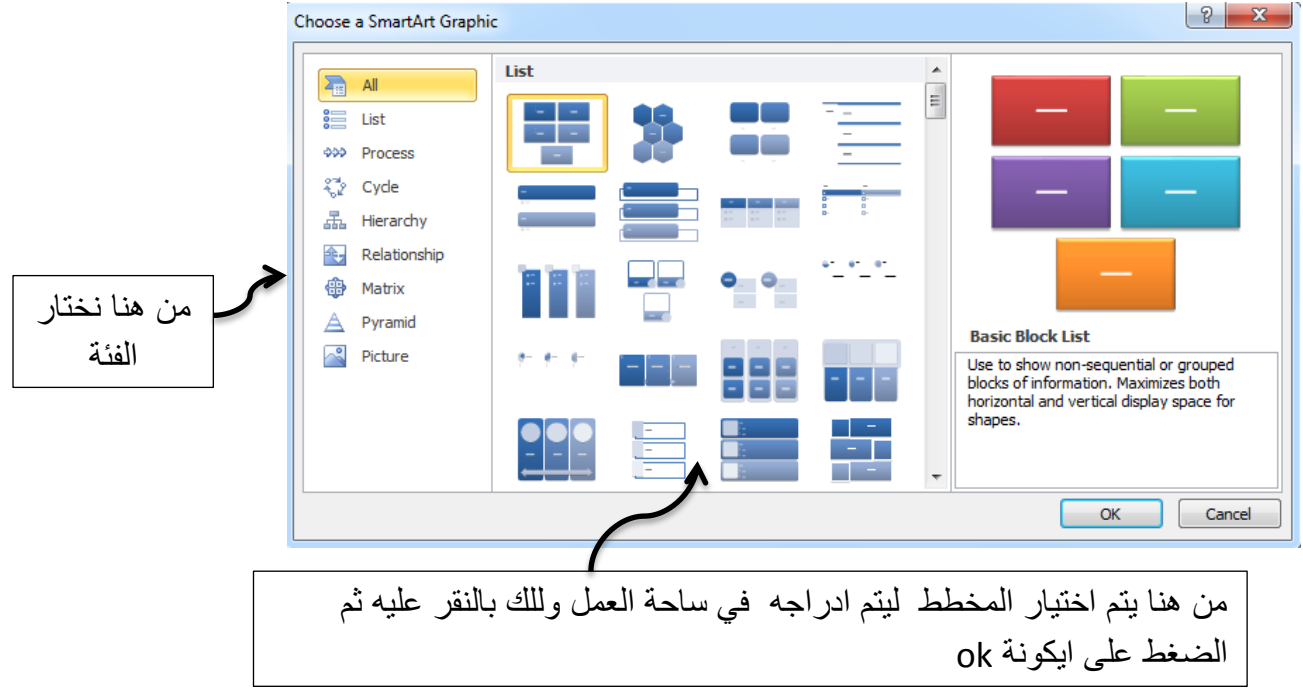

بعد ادراج المخطط المطلوب في ساحة العمل نظهر لنا فائمني Format و Design الخاصة ب smartart كما مبين ادناه

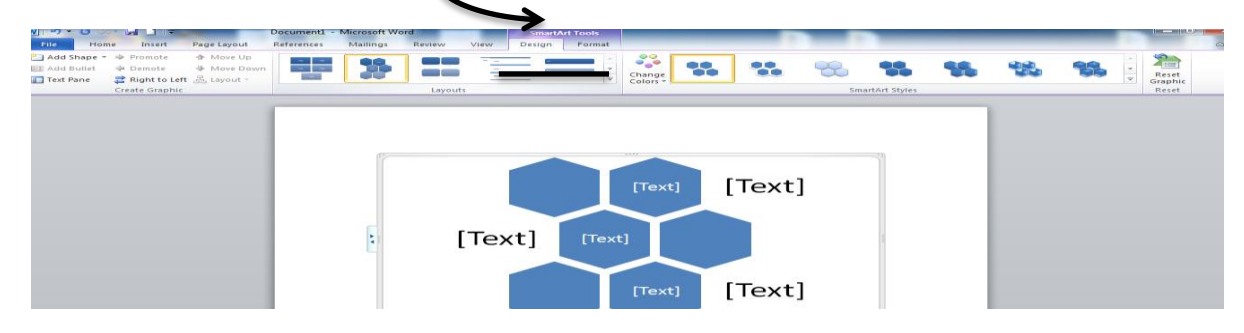

### **## لبئًخ انزظًٍى Design انخبطخ ة SmartArt**

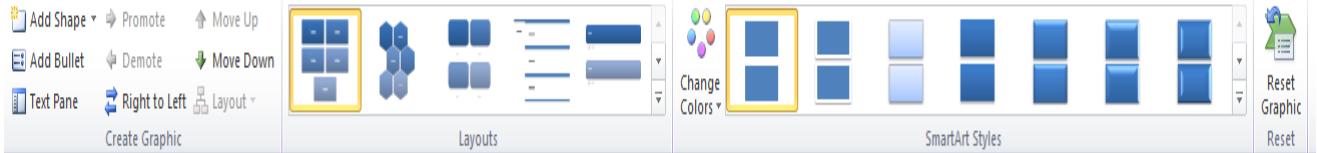

مكونـات هذه القائمـة ه*ي* :

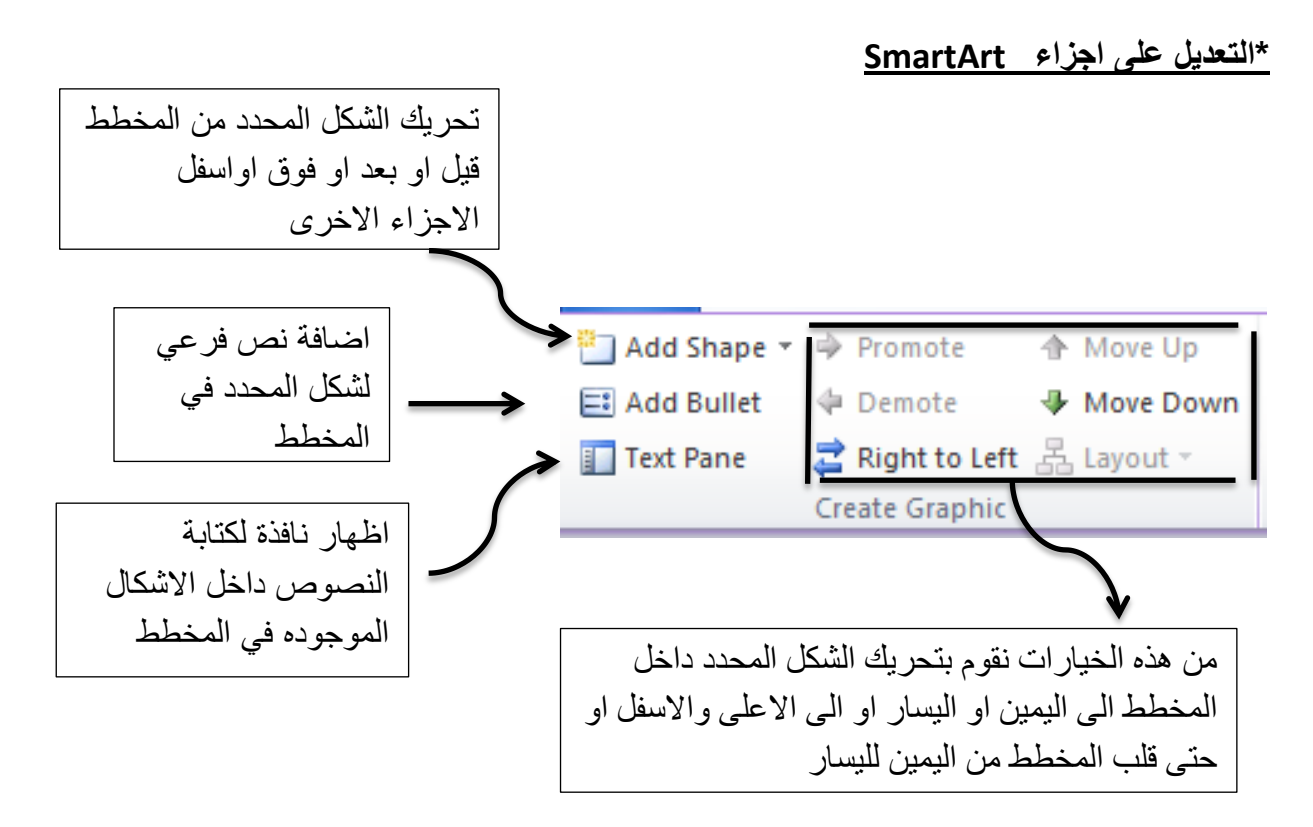

#### **\* انزخطٍظ Layout**

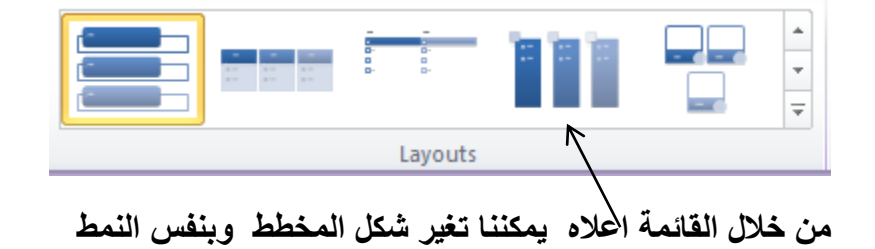

#### **\* االًَبط styles SmartArt :**

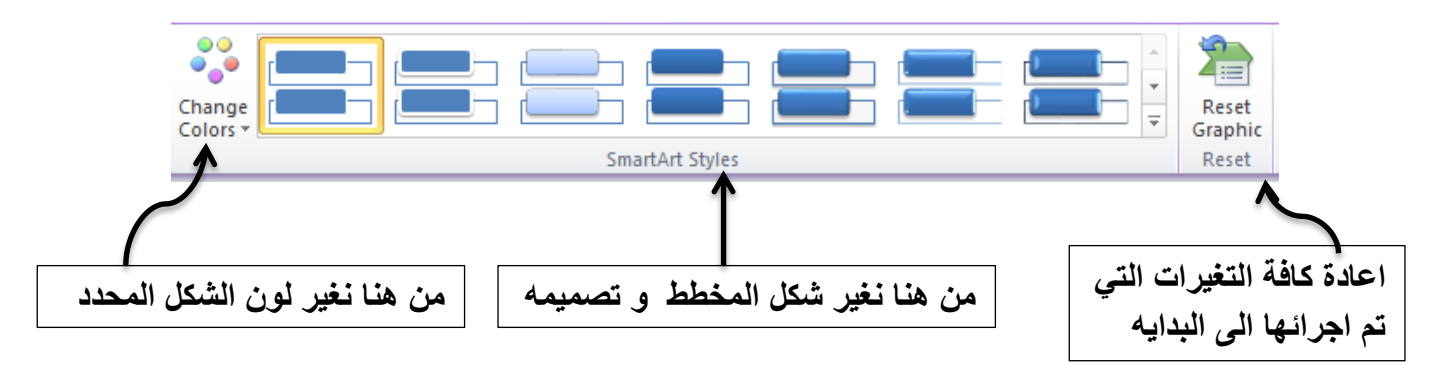

### **## لبئًخ انزُسٍك Format انخبطخ ة SmartArt**

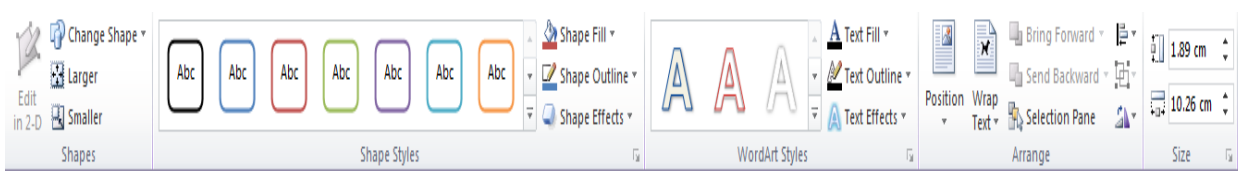

### مكونـات هذه القائمـة هي :

**\*االشكبل Shapes**

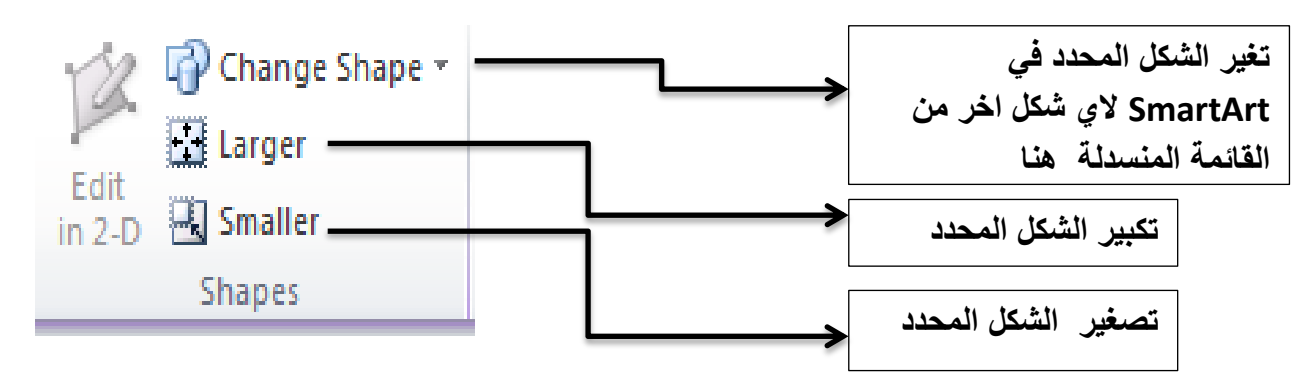

#### **كل ما تبقى من خٌارات قائمة التنسٌق(Format )المبٌن ادناه تم شرحه فً موضوع ادراج االشكال shapes**

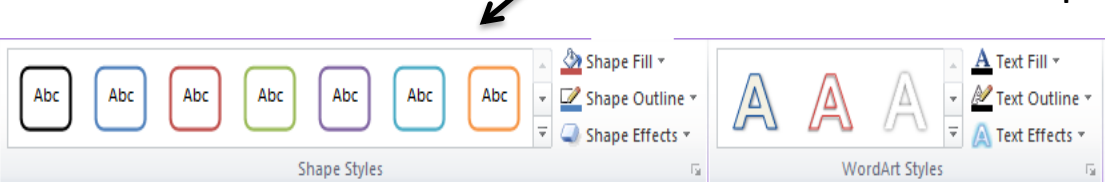

**ساط ٔرزنٍم انظفحخ (Footer and Header )**

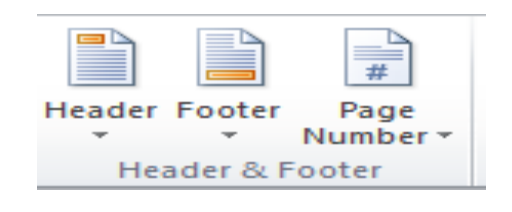

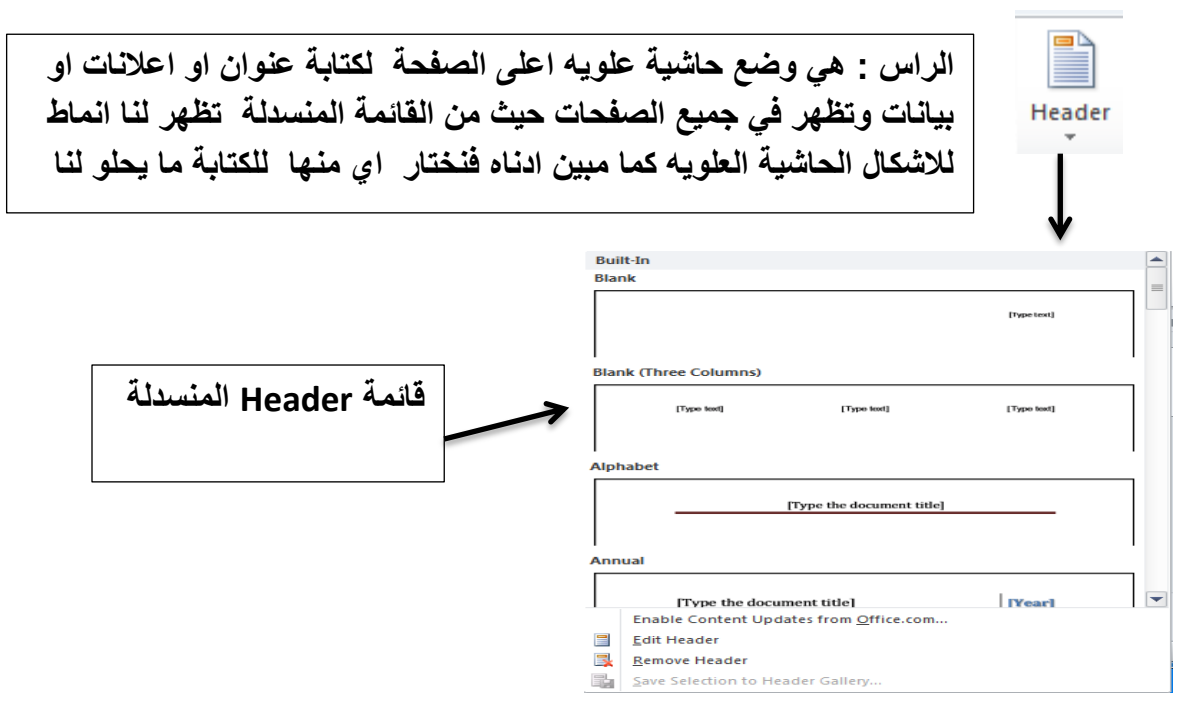

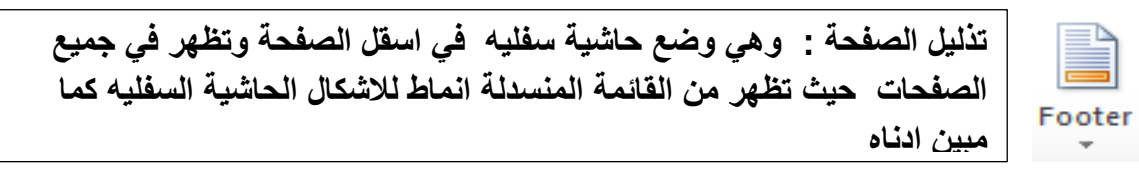

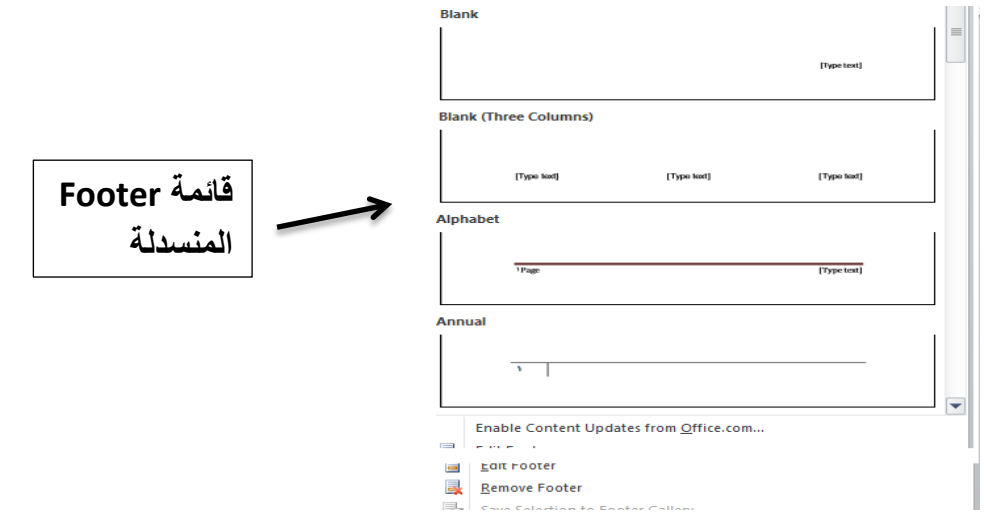

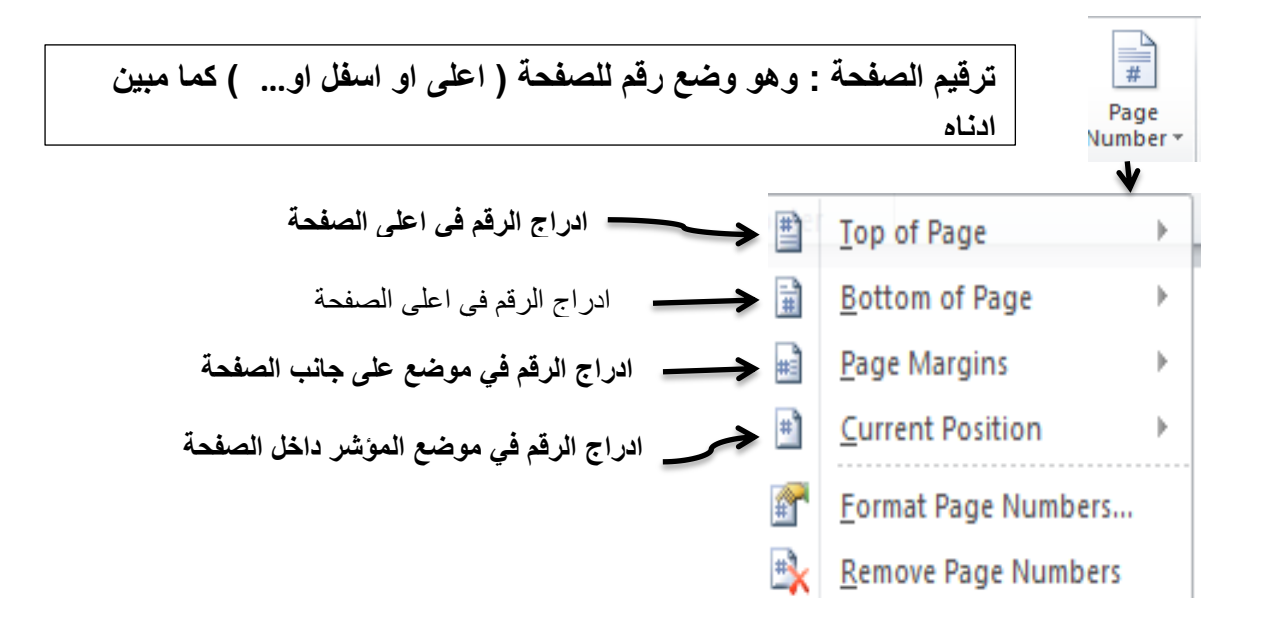

**ادساج َض ) Text )**

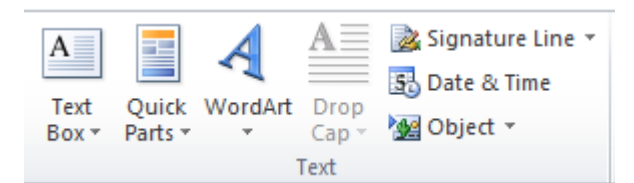

### **سنقوم بشرح مكونات هذه القائمة**

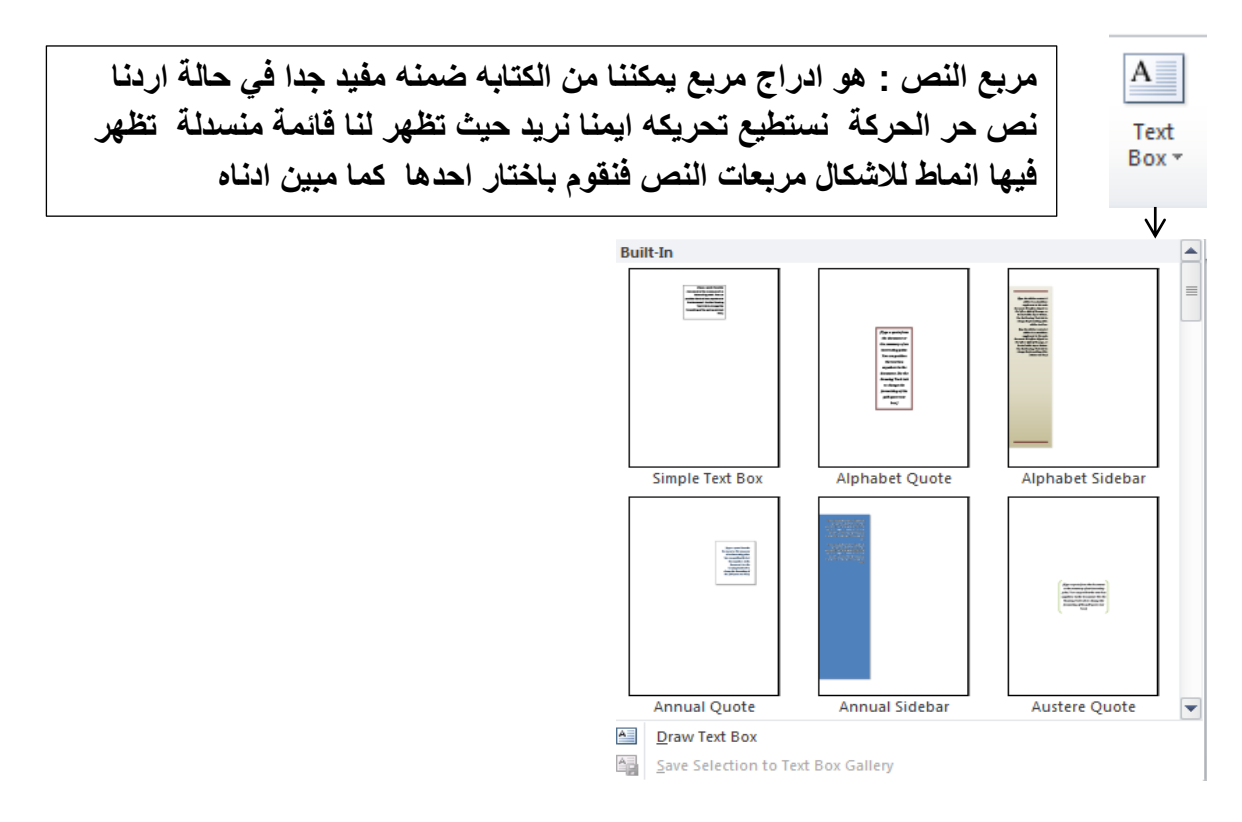

عند اختيار نمط من هذه الانماط المذكوره سيندرج مربع النص الذي قمنا باختياره في ساحة العمل وبعد ادراجه تظهر قائمة التنسَق Format الخاصة بمربع النص كما مبَن ادناه :

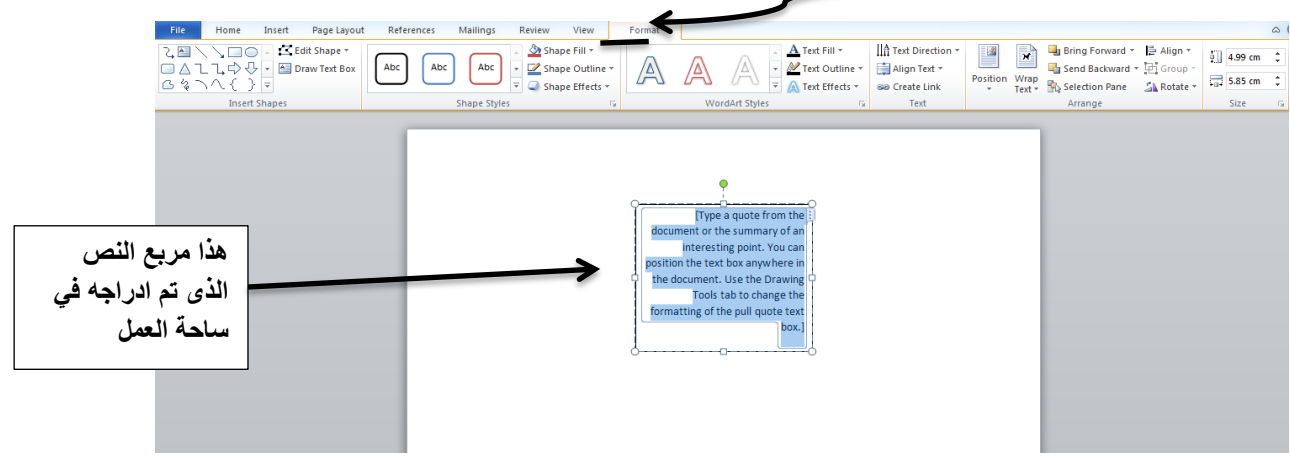

### **## قائمة التنسٌق Format الخاصة بمربع النص :**

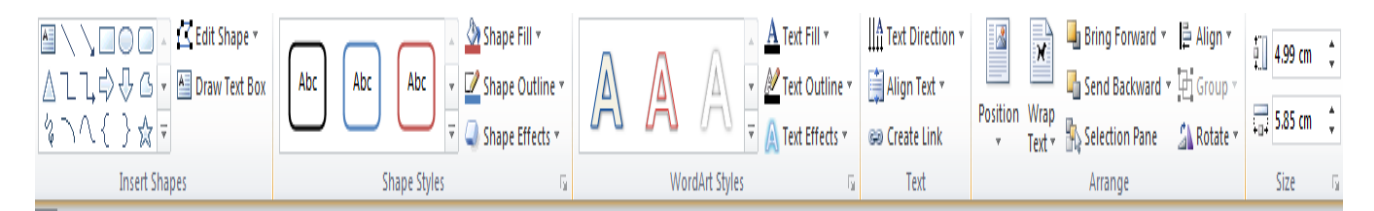

**مربع النص Box Text ٌعتبر جزء من االشكال Shapes التً تم شرحها سابقا لذلك قائمة**  التنسيق اعلاه هى ذاتها الخاصة بالاشكال وقد تم شرحها كاملة .في الدروس السابقة لذلك لم يتم **شرحها مره اخرى لذلك سنكمل مكونات قائمة ادراج نص .**

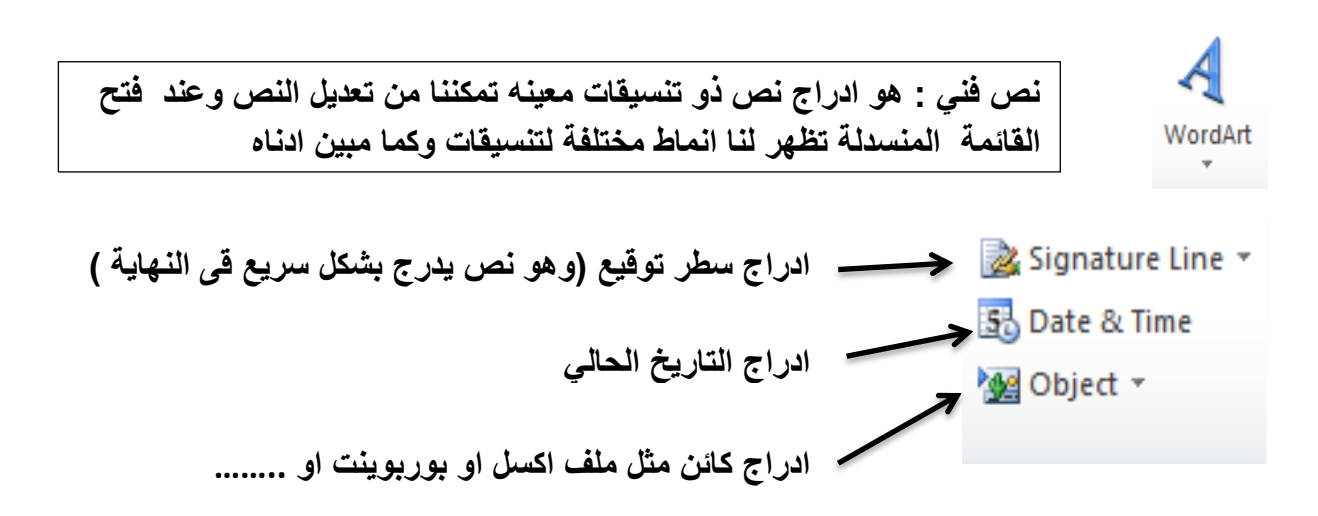

**ادساج سيٕص )Symbols)**

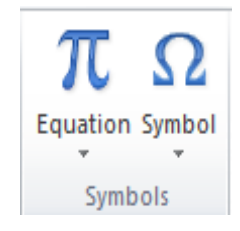

**االٌ سُششج يكَٕبد ْزا اندضء** 

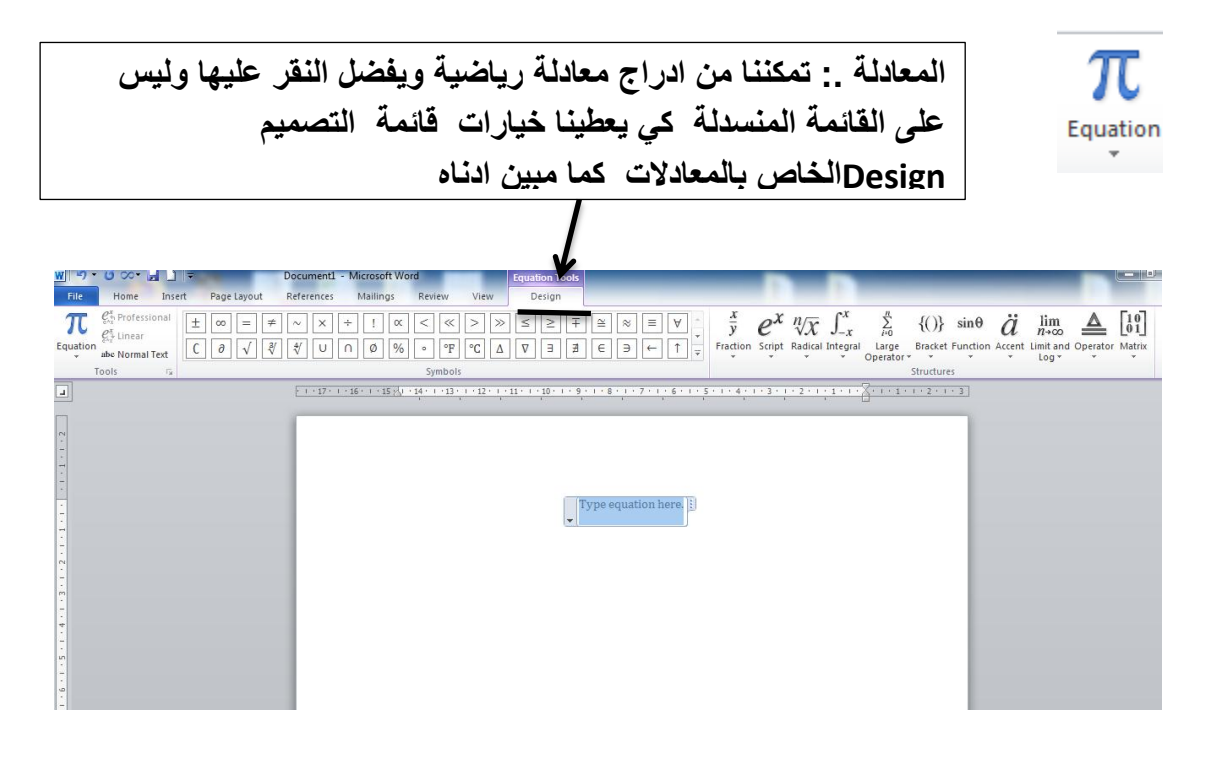

## قائمة التصميم Design الخاص يالمعالات :

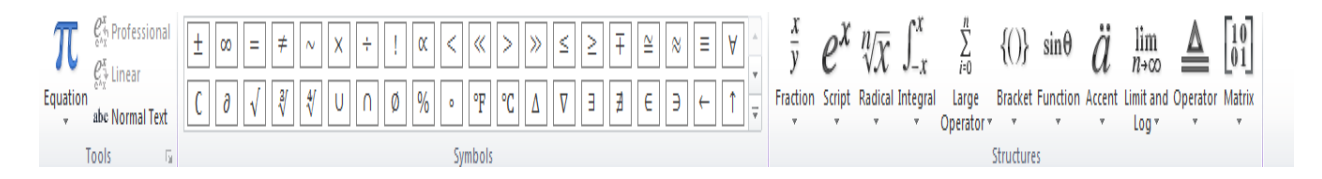

مكونـات هذه القائمة ه*ي* :

**\* ادٔاد Tools :** 

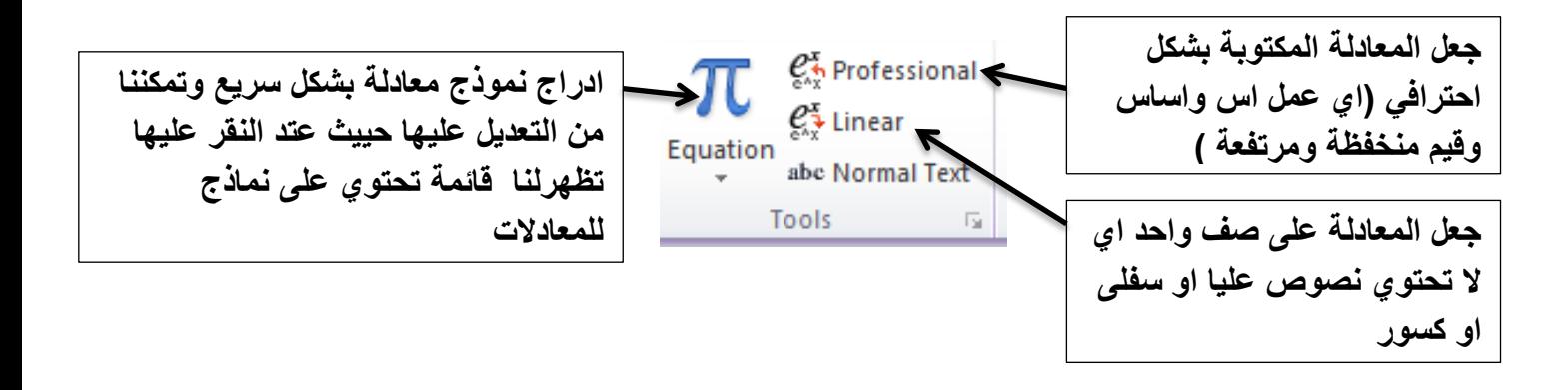

#### **\* ادساج سيض Symbols :**

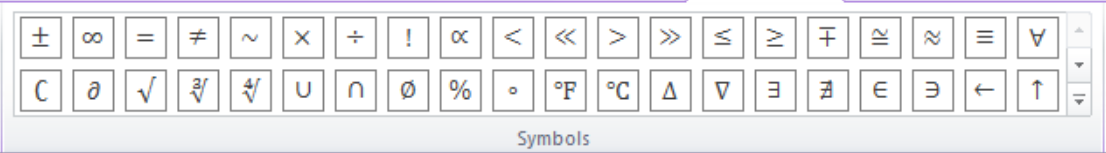

يحتوي الجزء اعلاه على رموز كثيرة ومتنوعة تستطيغ ادراجها قورا ضمن المعادلة .

#### **\*ثٍُخ انًعبدنخ Structures :**

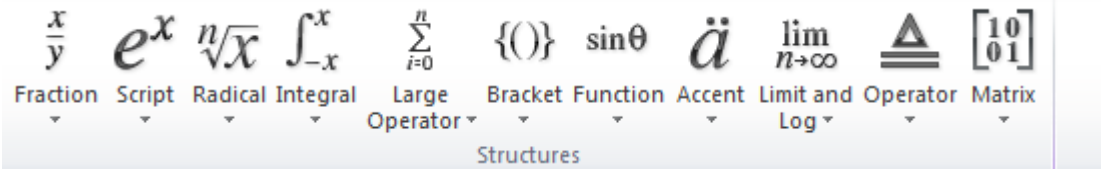

يمكننا من التقر على اي شكل من هذه المعادلات ليتم ادراجها او التعديل عليها وكل معادلة م**نـها لـها اكث**ر من شكل

**اَزٓذ لبئًخ انزظًٍى Design انخبطخ ثبنًعبدالد** .

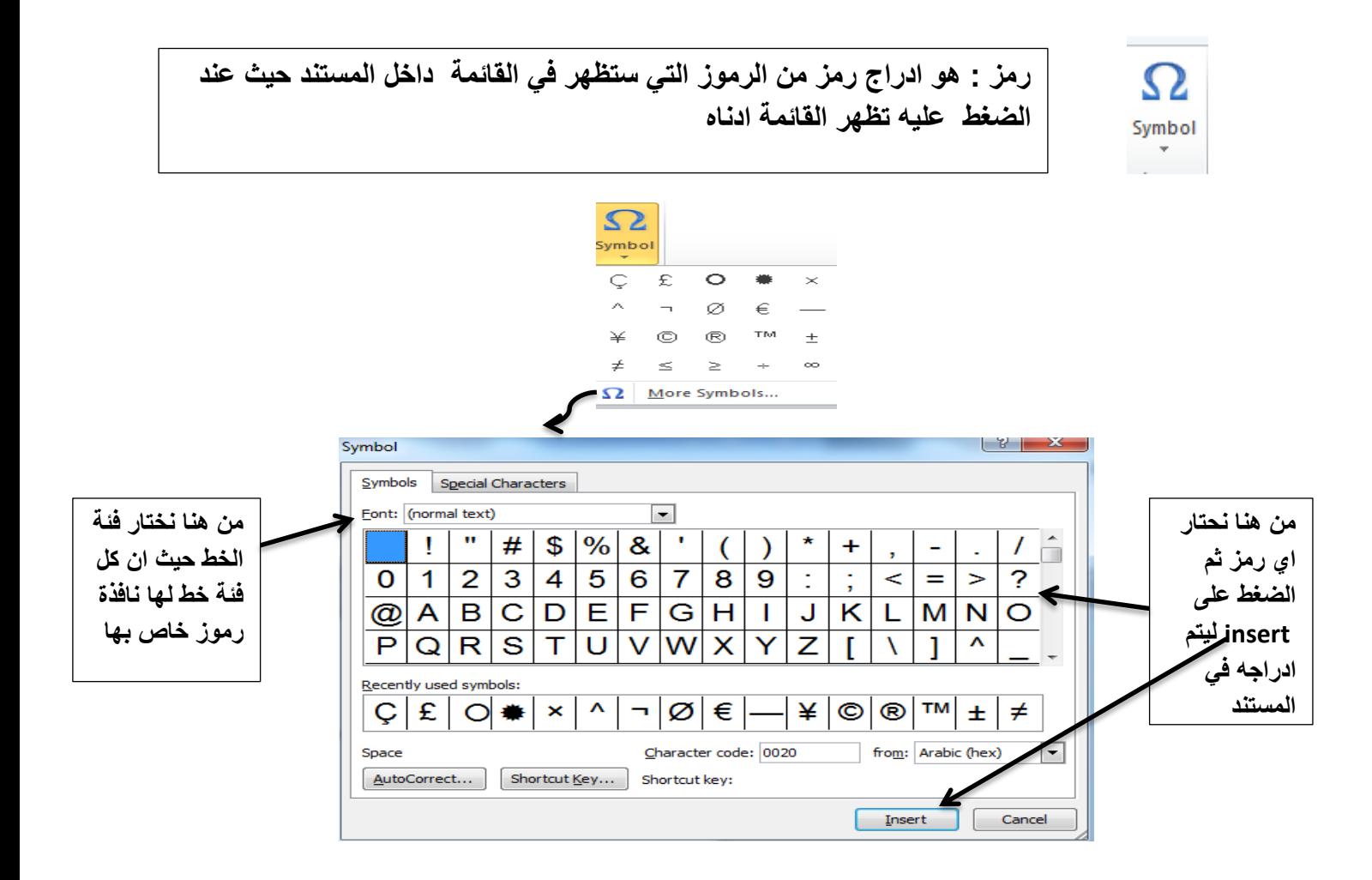

# **.4 لبئًخ يخطظ انظفحخ )Layout Page)**

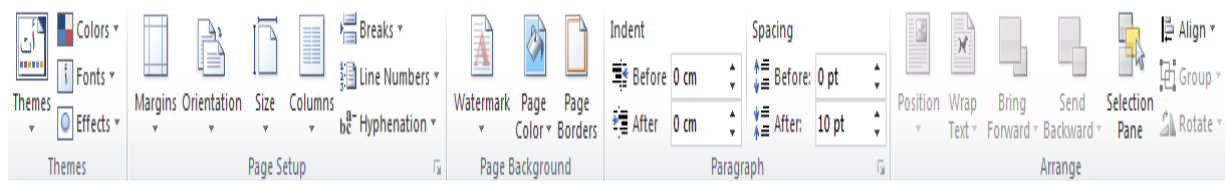

- **مكونات هذه القائمة هً :**
- **: Themes النسق**

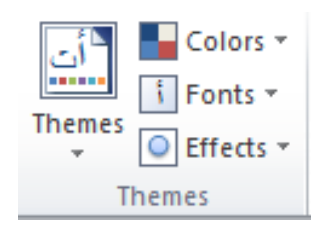

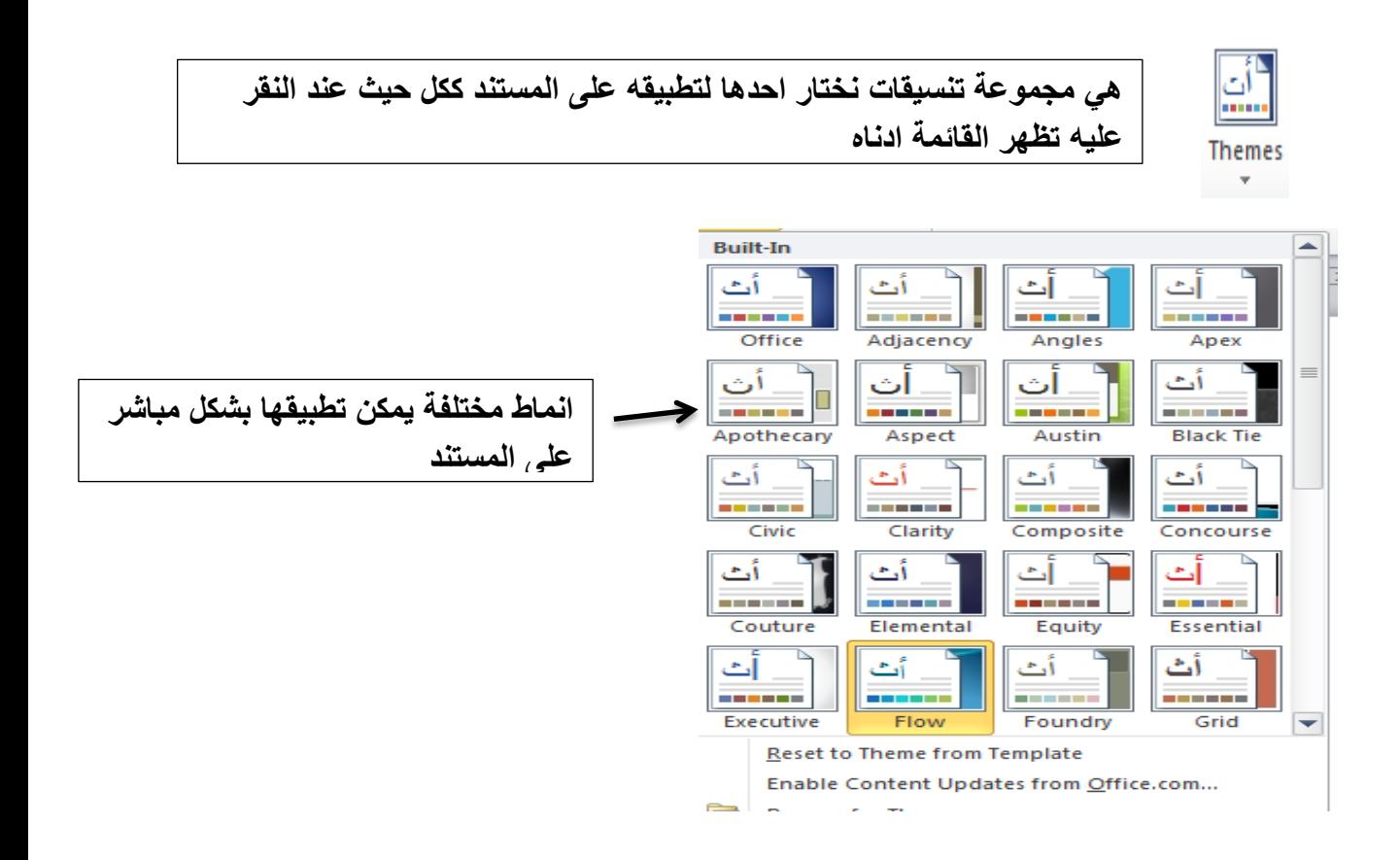

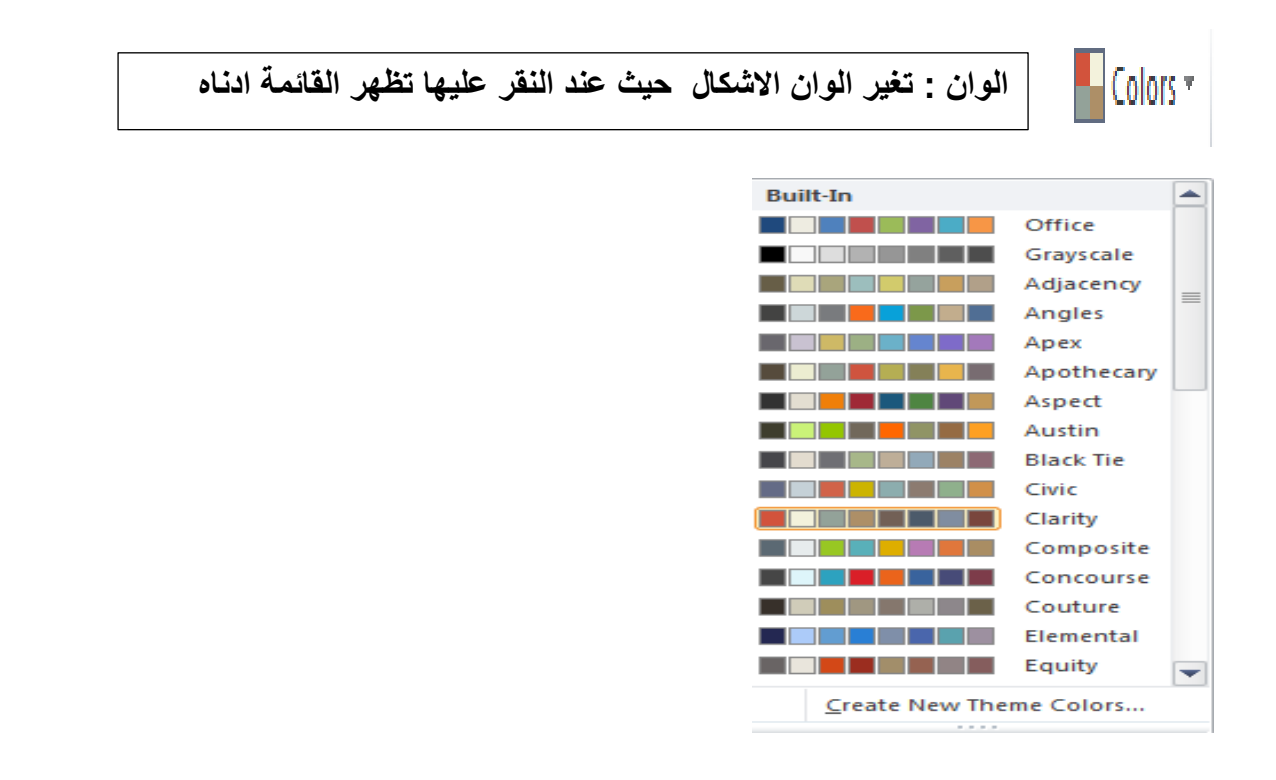

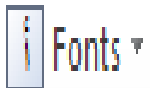

الخط : تغيير نوع الخط للنصوص في المستند حيث عند الضغط عليه تطهر **القائمة ادناه والتً تحتوي على انماط مختلفة من الخطوط**

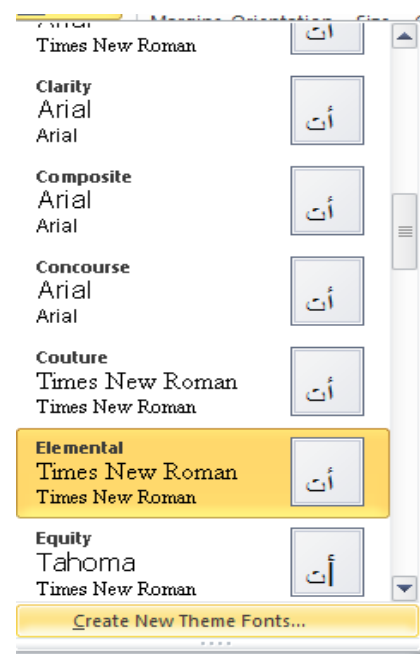

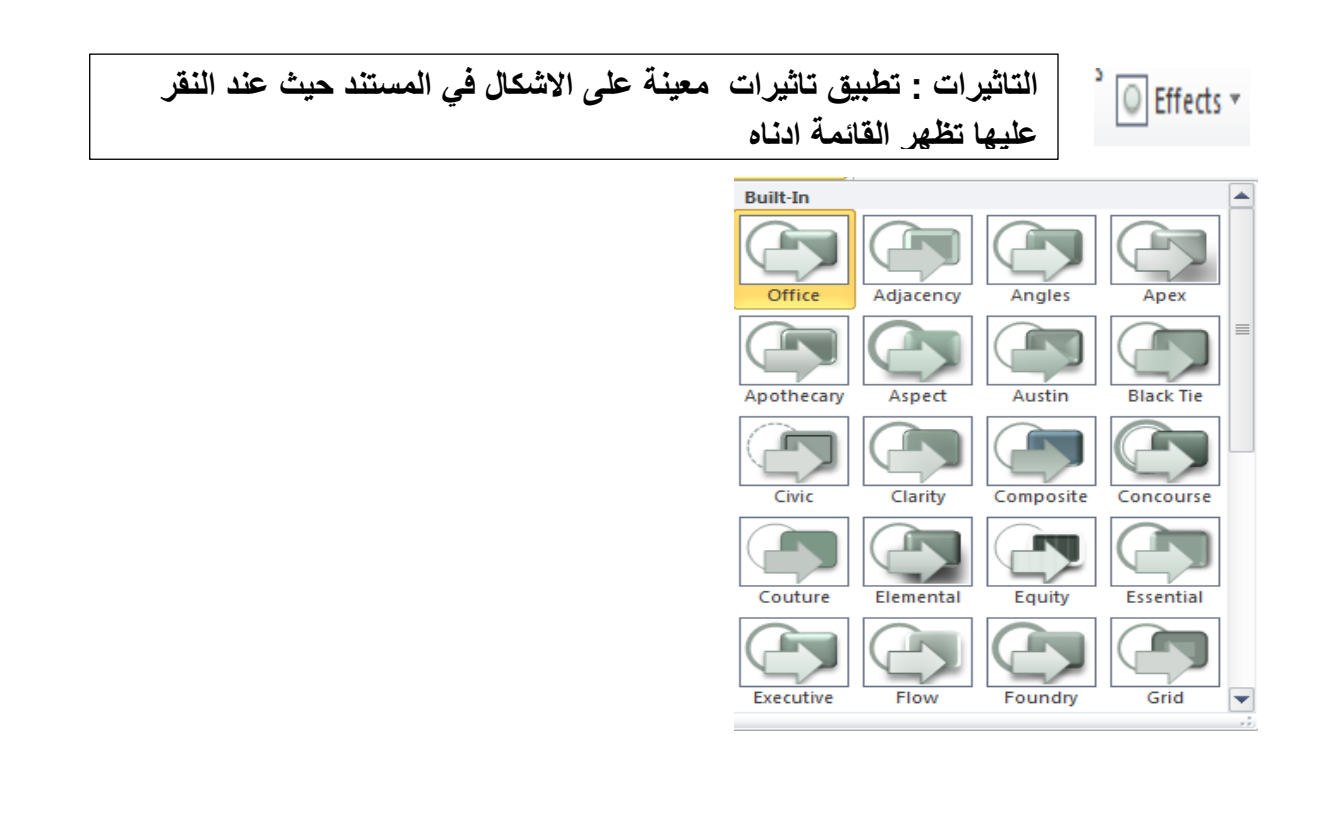

 **: Page Setup انظفحخ اعذاد**

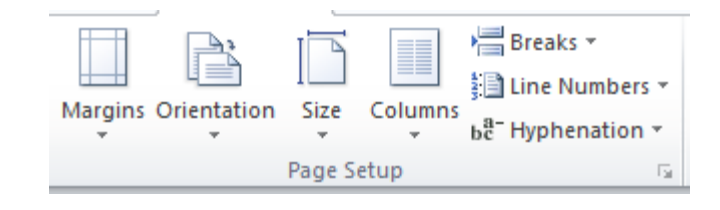

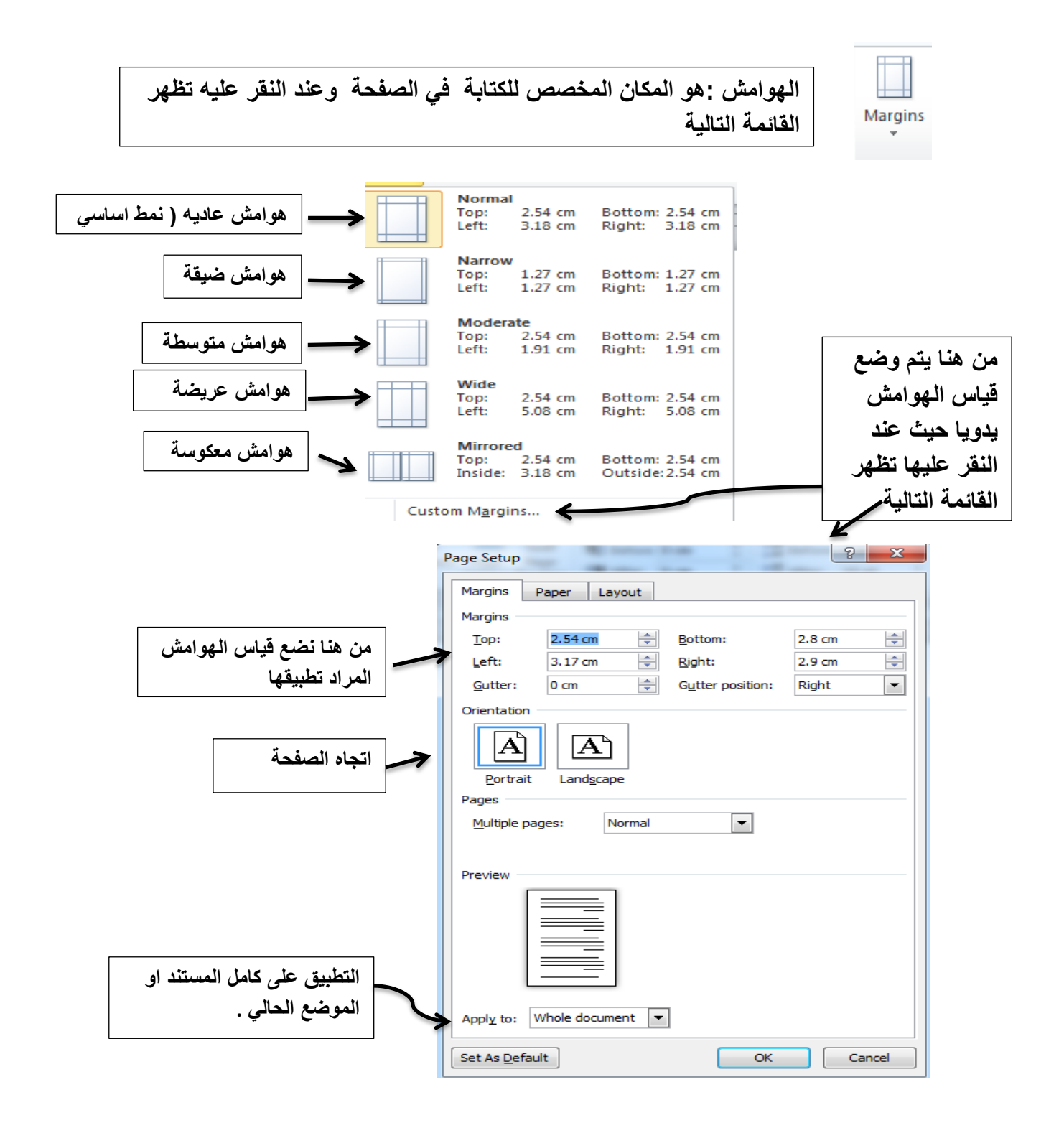

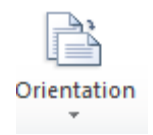

### **اتجاه الصفحة : اي جعل الصفحة افقٌه او عامودٌة**

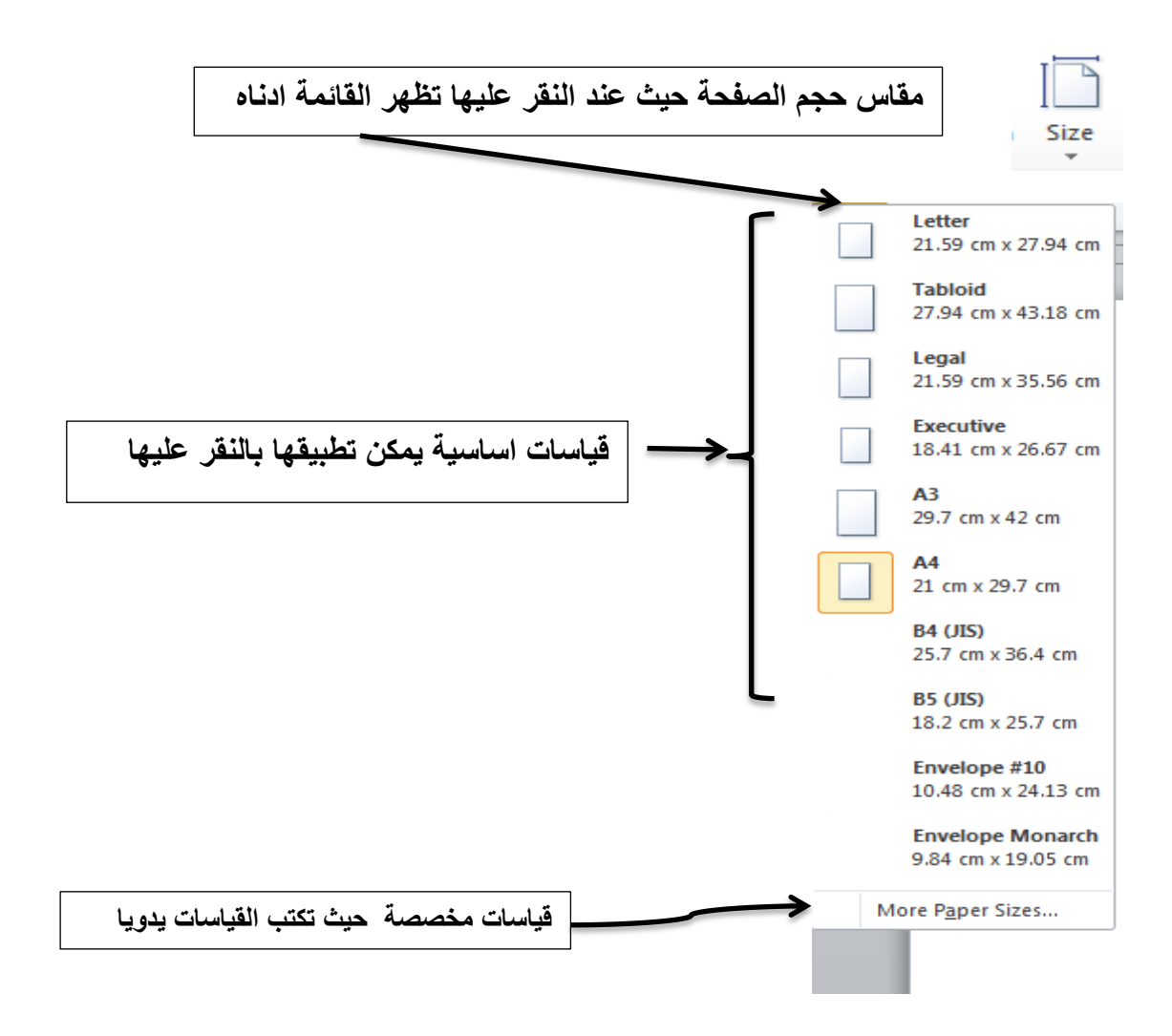

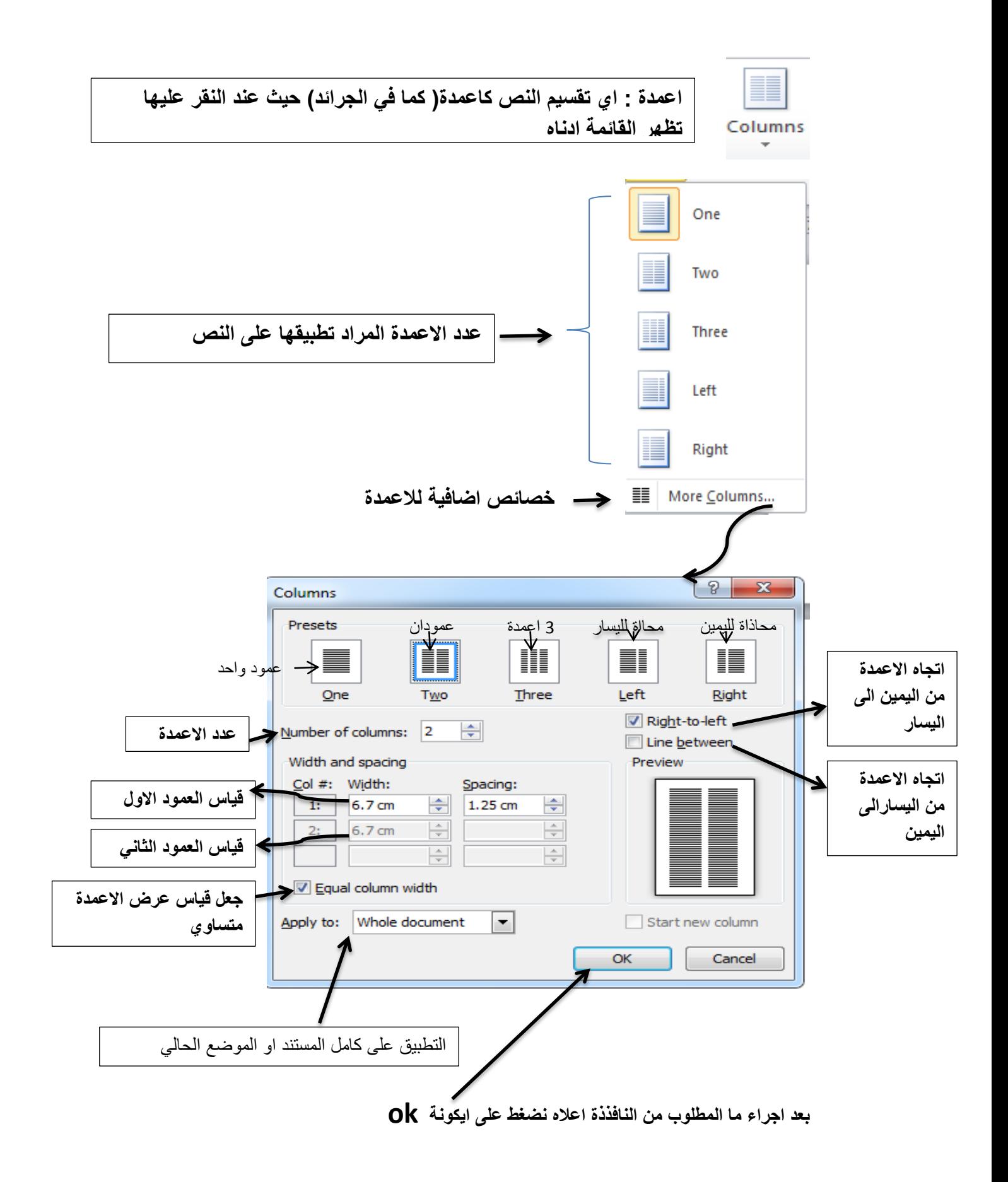

**خهفٍخ انظفحخ Background Page :** 

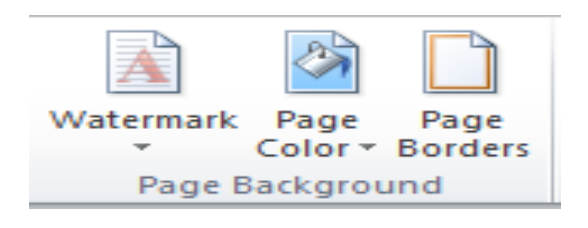

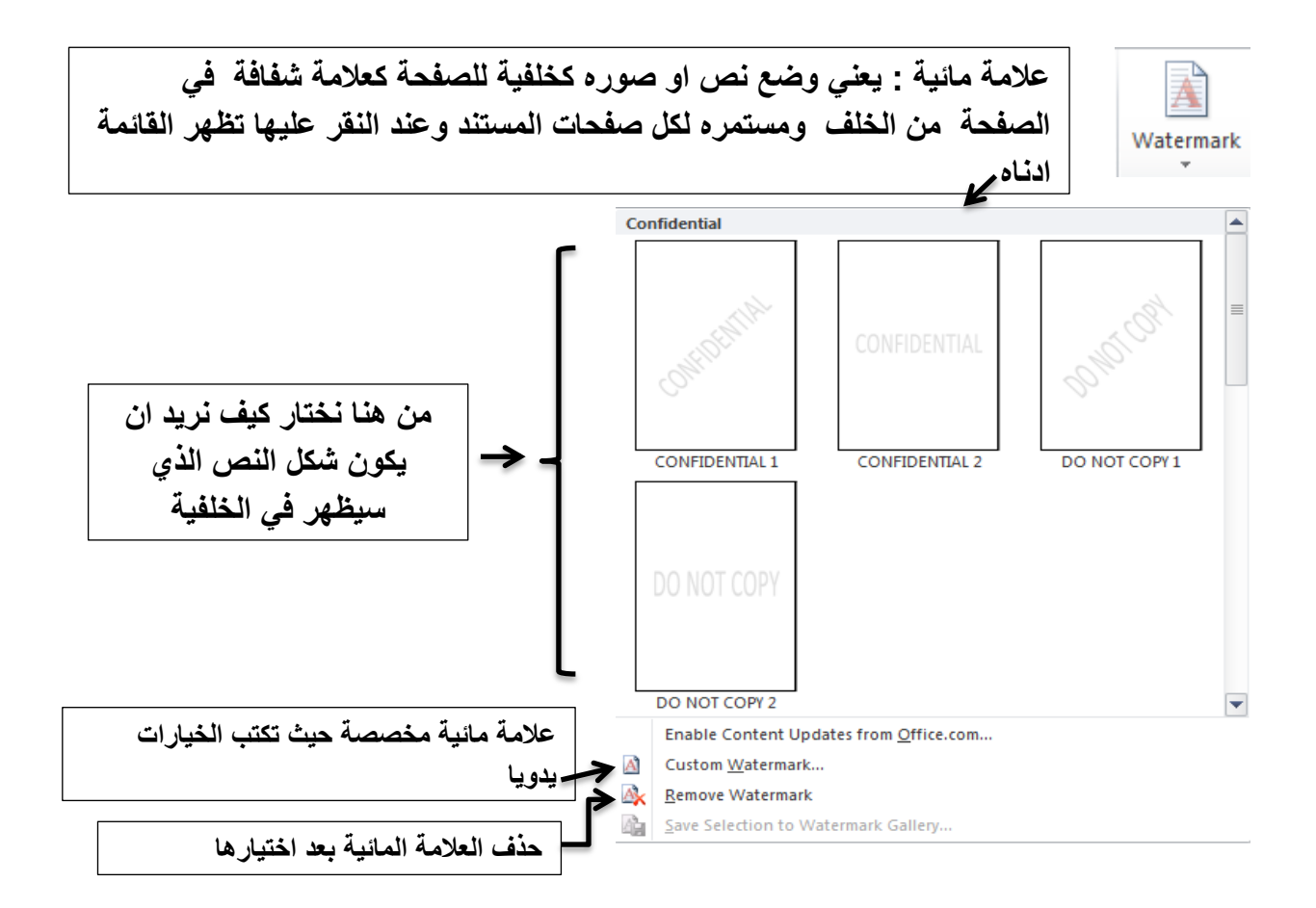

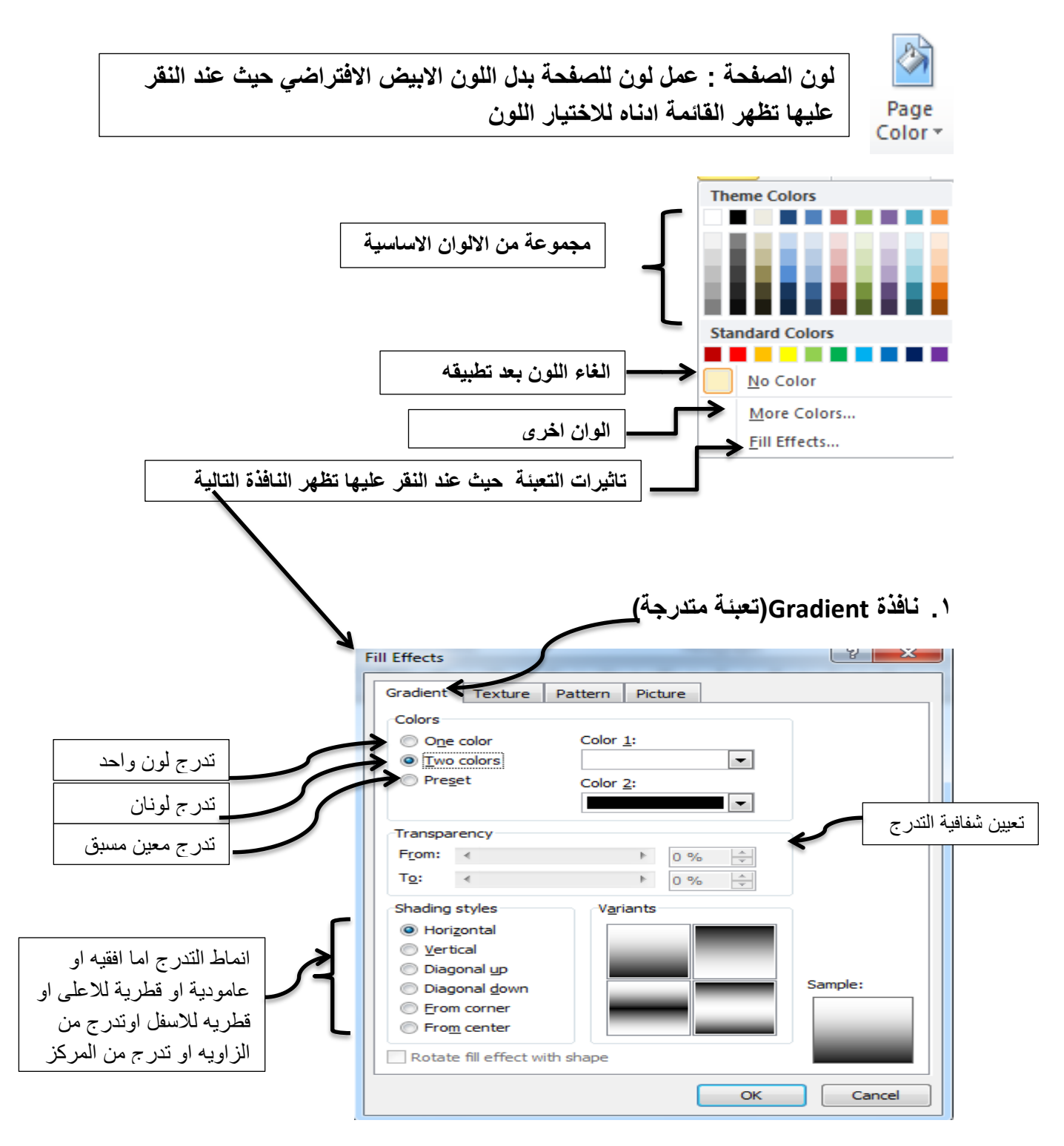

بعد قيامنا باختيار التدرج نضغط على زر OK

**.2 َبفزح Texture :** 

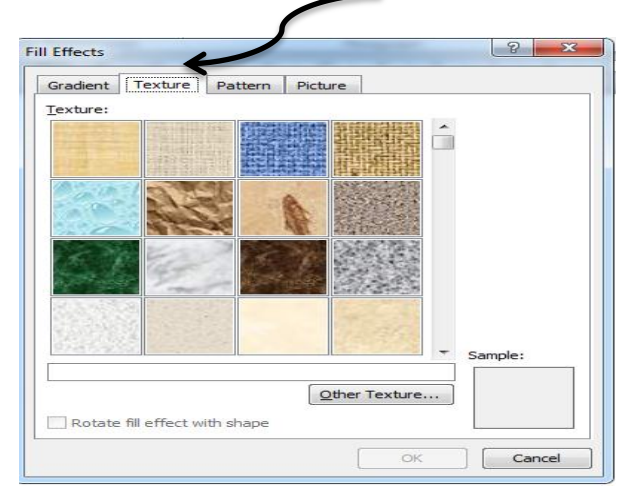

**.3 َبفزح Pattern :**

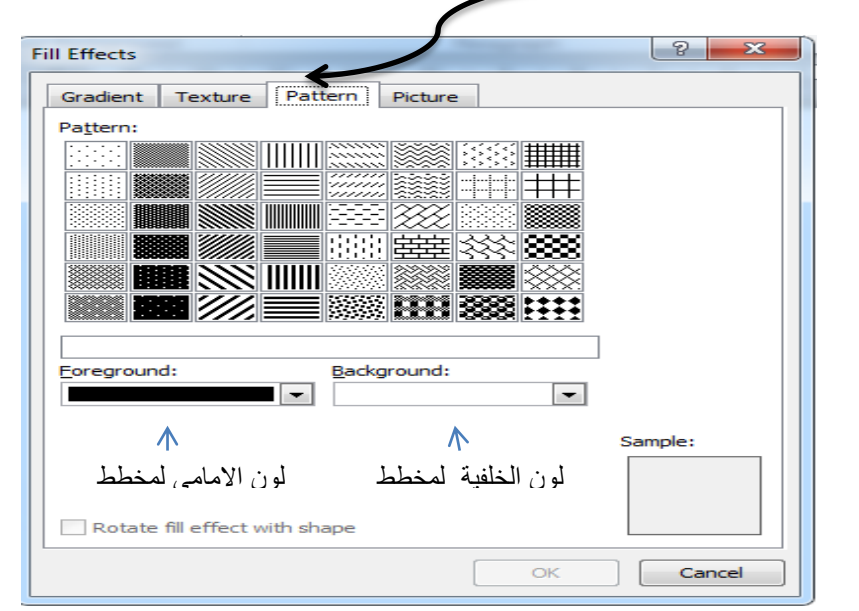

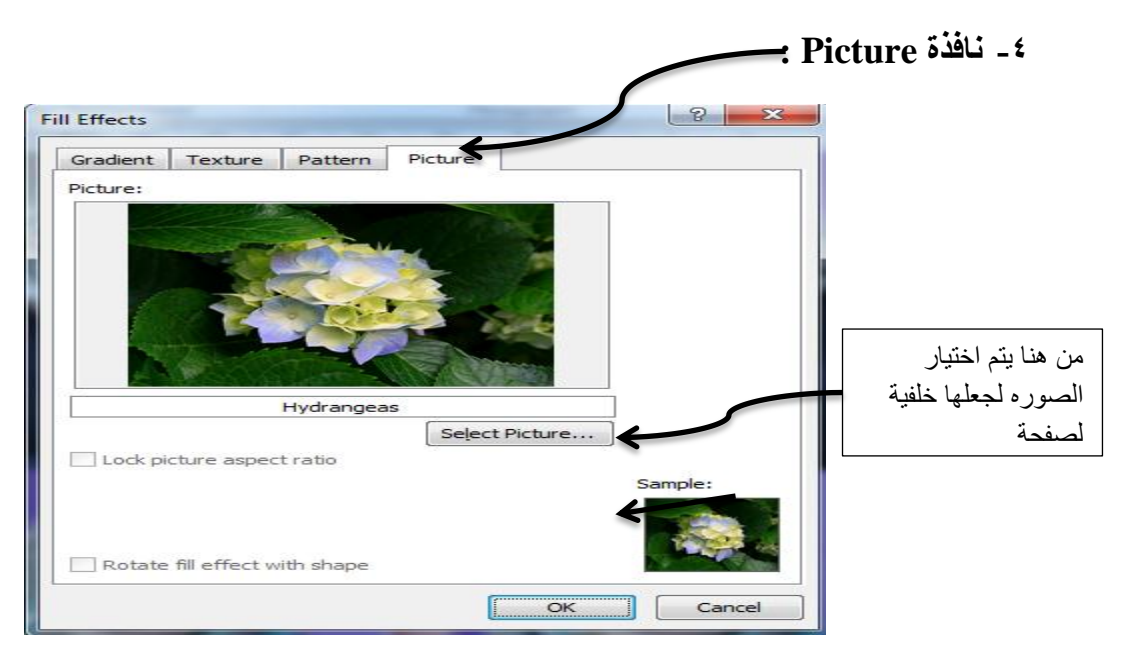

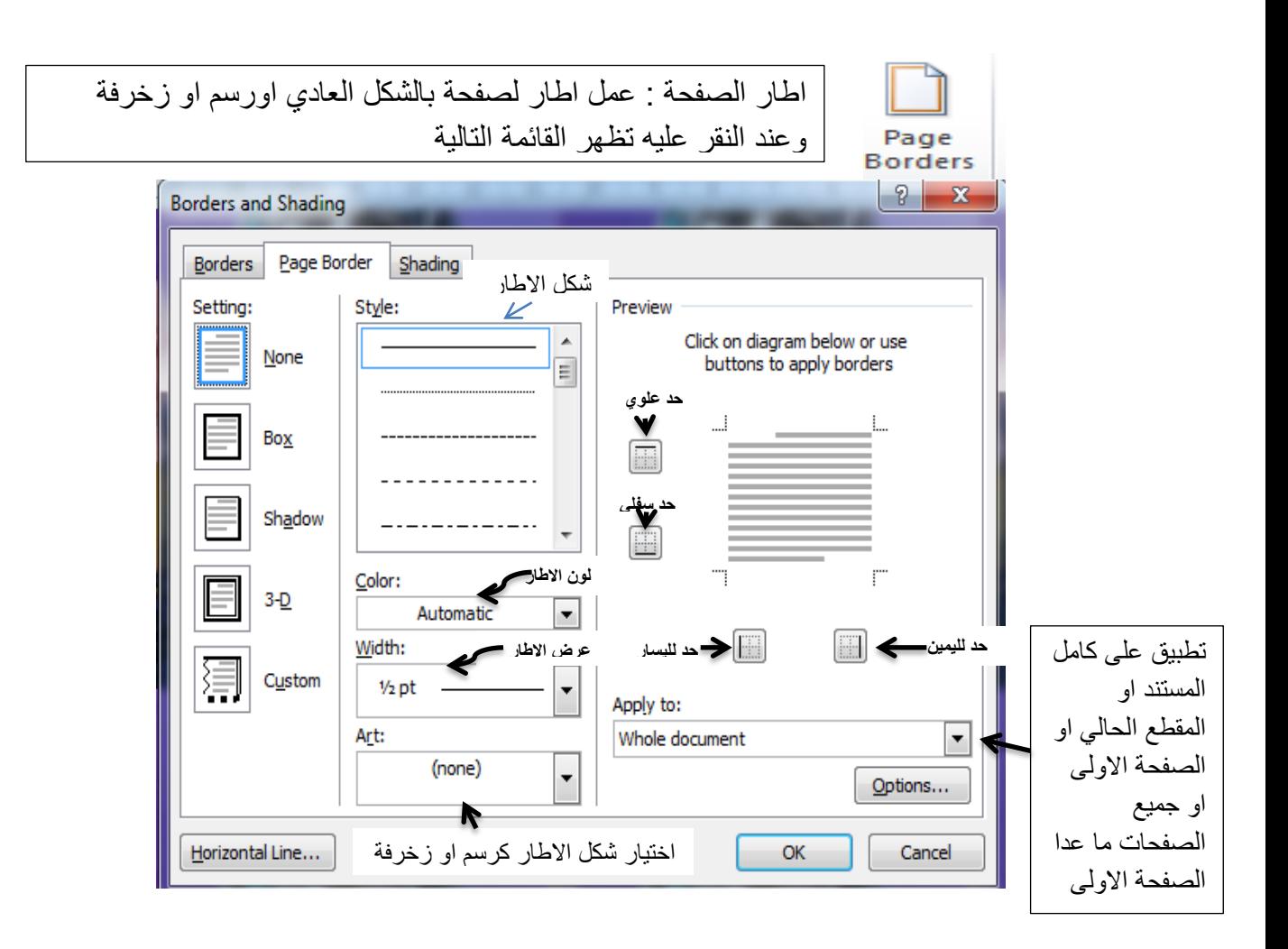

: Paragraph ِانفمش

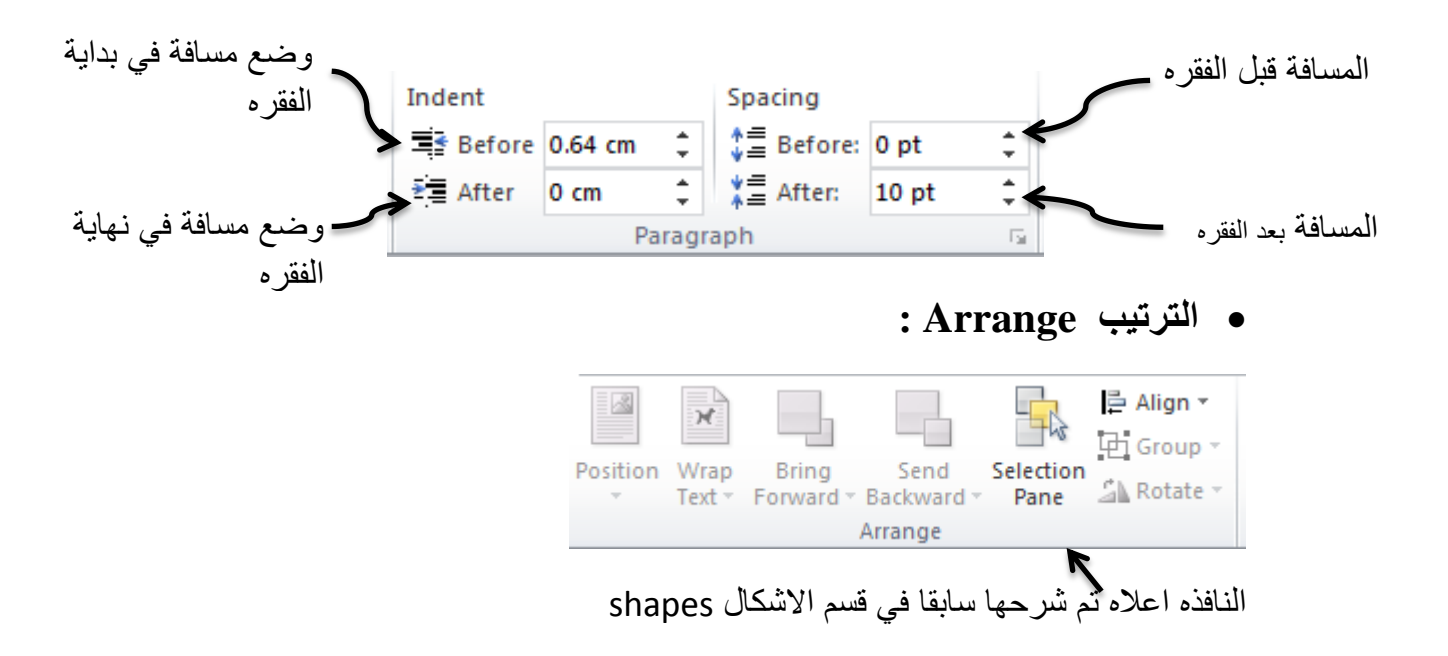